# **86BDL3012T** V1.01

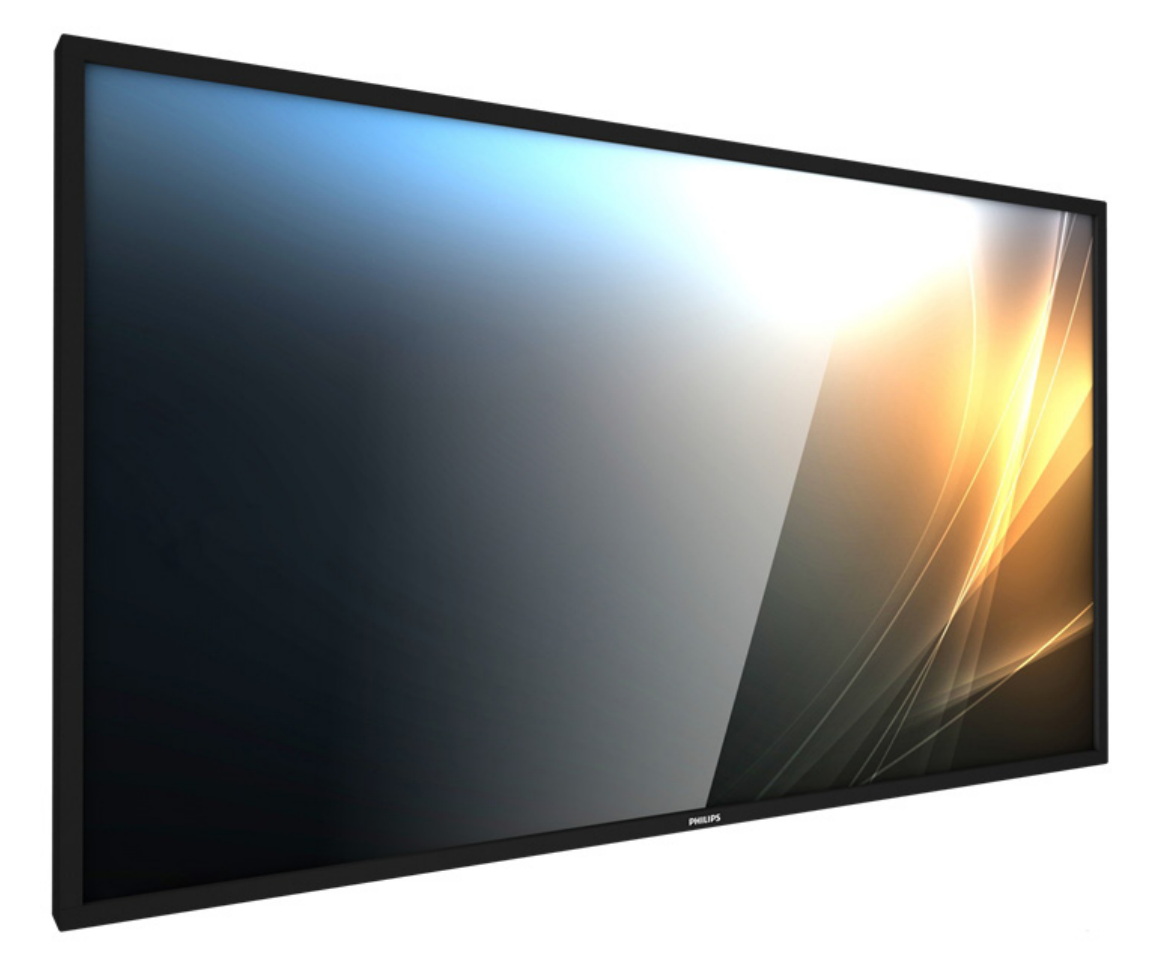

www.philips.com/welcome Manual del usuario (español)

# **PHILIPS SignageSolutions**

# **Instrucciones de seguridad**

# **Precauciones de seguridad y mantenimiento**

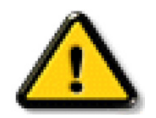

ADVERTENCIA: El uso de controles, ajustes o procedimientos distintos a los descritos en esta documentación puede dar lugar a riesgos de descarga eléctrica y otros peligros de carácter eléctrico y/o mecánico.

#### **Lea y siga estas instrucciones al conectar y usar la pantalla:**

#### **Condiciones de uso:**

- Mantenga la pantalla alejada de la luz solar directa y de estufas o de cualquier otra fuente de calor.
- Aleje los objetos que pudieran penetrar a través de los orificios de ventilación o impedir la correcta refrigeración de los componentes electrónicos de la pantalla.
- No obstruya los orificios de ventilación de la carcasa.
- Cuando busque una ubicación para la pantalla, asegúrese de que puede acceder fácilmente al cable de alimentación y la toma de corriente.
- Si apaga la pantalla desconectando el cable de alimentación, espere 6 segundos antes de volver a conectar dicho cable para que la pantalla funcione con normalidad.
- Asegúrese de utilizar siempre el cable de alimentación aprobado y proporcionado por Philips. Si no dispone de él, póngase en contacto con su centro de asistencia local.
- No someta la pantalla a vibraciones intensas ni impactos fuertes durante su funcionamiento.
- Evite que la pantalla sufra golpes o caídas durante su funcionamiento o transporte.
- El cáncamo es para utilizarse en tareas de mantenimiento e instalación de corta duración. Le recomendamos no utilizar el cáncamo durante más de 1 hora. El uso prolongado está prohibido. Mantenga un área de seguridad despejada debajo de la pantalla mientras utiliza el cáncamo.

#### **Mantenimiento:**

- Con objeto de proteger la pantalla de posibles daños, no ejerza excesiva fuerza sobre el panel LCD. Cuando traslade la pantalla, sosténgala por la carcasa para levantarla; no coloque las manos o los dedos sobre el panel LCD.
- Desenchufe la pantalla si no la va a utilizar durante un prolongado período de tiempo.
- Desenchufe la pantalla si necesita limpiarla con un paño ligeramente humedecido. Puede limpiar la pantalla empleando un paño seco con el monitor apagado. No utilice nunca disolventes orgánicos (como alcohol), ni líquidos que contengan amoniaco para limpiar la pantalla.
- A fin de evitar riesgos de descarga eléctrica o daños irreparables en la pantalla, no la exponga al polvo, la lluvia, el agua o los ambientes excesivamente húmedos.
- Si la pantalla se moja, séquela con un paño lo antes posible.
- Si penetra agua o alguna otra sustancia líquida en el interior de la pantalla, apáguela de inmediato y desconecte el cable de alimentación. Limpie el agua o la sustancia y envíe la pantalla a un centro de asistencia técnica.
- No almacene ni utilice la pantalla en lugares sometidos a niveles excesivos de calor, frío o luz solar directa.
- Si desea disfrutar sin limitaciones de las prestaciones de la pantalla y prolongar su vida útil tanto como sea posible. Recomendamos utilizar la pantalla en un entorno que se ajuste a los siguientes márgenes de temperatura y humedad:
	- Temperatura: 0 40 °C (32 104 °F)
	- Humedad: 20 80% HR
- • La temperatura del panel LCD necesita ser de 25 ºC en todo momento para conseguir un mejor rendimiento de la luminancia.

IMPORTANTE:Active siempre un salvapantallas móvil si deja la pantalla sin atención.Active siempre una aplicación que actualice la pantalla periódicamente si la pantalla se destina a la presentación permanente de contenido estático. La visualización ininterrumpida de imágenes fijas o estáticas durante un período prolongado de tiempo puede provocar que la imagen se "queme", provocando así la aparición de una "imagen residual" o "imagen fantasma" en la pantalla. Este es un fenómeno conocido en el entorno que rodea a las tecnologías de fabricación de paneles LCD. En la mayoría de los casos, la imagen "quemada","residual" o "fantasma" desaparece gradualmente al cabo de un tiempo tras apagar el equipo.

ADVERTENCIA: Si la aparición de una imagen "quemada","residual" o "fantasma" es muy pronunciada, no es probable que los síntomas desaparezcan; este efecto no tiene reparación. Esto tampoco está cubierto por los términos de la garantía.

#### **Asistencia técnica:**

- • Solamente el personal técnico cualificado debe abrir la tapa.
- Si existe alguna necesidad de reparación o integración, póngase en contacto con el centro de atención al cliente local.
- No deje la pantalla bajo la luz solar directa.

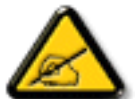

Si la pantalla no funciona de forma normal, después de haber seguido las instrucciones detalladas en este documento, póngase en contacto con un técnico o con el centro de atención al cliente local.

### **Lea y siga estas instrucciones al conectar y usar la pantalla:**

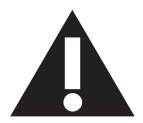

- Desenchufe la pantalla si no la va a utilizar durante un prolongado período de tiempo.
- Desenchufe la pantalla si necesita limpiarla con un paño ligeramente humedecido. La pantalla se puede limpiar con un paño seco cuando esté apagada. Sin embargo, nunca utilice alcohol, disolventes o líquidos que contengan amoníaco.
- Consulte a un técnico profesional si la pantalla no funciona con normalidad después de haber seguido las instrucciones de este manual.
- Solamente el personal técnico cualificado debe abrir la tapa.
- Mantenga la pantalla alejada de la luz solar directa y de estufas o de cualquier otra fuente de calor.
- Quite cualquier objeto que se pueda caer en las aberturas de ventilación o que pueda impedir la refrigeración adecuada de los componentes electrónicos de la pantalla.
- No obstruya los orificios de ventilación de la carcasa.
- Mantenga la pantalla seca. Para evitar descargas eléctricas, no la exponga a la lluvia o a una humedad excesiva.
- Si apaga la pantalla y desconecta el cable de alimentación o el cable de alimentación de CC, espere 6 segundos antes de volver a conectar el cable de alimentación o cable de alimentación de CC para el funcionamiento normal.
- Para evitar el riesgo de descargas o daños irreparables en la unidad, no exponga la pantalla a la lluvia o a una humedad excesiva.
- Cuando busque una ubicación para la pantalla, asegúrese de que puede acceder fácilmente al cable de alimentación y la toma de corriente.
- IMPORTANTE: active siempre un programa de protección de pantalla durante su funcionamiento. Si una imagen estática de alto contraste permanece en la pantalla durante un prolongado período de tiempo, puede dejar una 'imagen residual' o 'imagen fantasma' en dicha pantalla. Este fenómeno perfectamente conocido está causado por las deficiencias inherentes a la tecnología LCD. En la mayoría de los casos, la imagen residual desaparecerá gradualmente con el paso del tiempo después de desconectar la alimentación. Ha de saber que el síntoma de imagen residual no se puede reparar y no está cubierto por la garantía.

# **Declaración de conformidad para la UE**

Este dispositivo cumple con los requisitos establecidos en la Directiva del Consejo sobre la Aproximación de las Leyes de los Estados Miembros en relación con la Compatibilidad electromagnética (2014/30/EU), Directiva de baja tensión (2014/35/EU) y Directiva RoHS (2011/65/EU).

Este producto se ha sometido a pruebas y se determinó que cumple con los estándares armonizados para equipo de tecnología de la información. Estos estándares armonizados están publicados en las Directivas del Boletín Oficial de la Unión Europea.

#### **Advertencias sobre la descarga electroestática (ESD)**

Cuando el usuario se acerca al monitor, podría provocarse una descarga del equipo y reiniciarse a la pantalla del menú principal.

#### **Advertencia:**

Este equipo cumple con los requisitos Clase "A" de EN55032/CISPR 32. En un entorno residencial, este equipo podría provocar interferencias radiales.

# **Aviso de la Comisión federal de comunicaciones (FCC, Federal Communications Commission) (solamente para EE.UU.)**

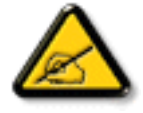

NOTA: Este equipo se ha probado y se ha demostrado que cumple los límites de un dispositivo digital de Clase A, de acuerdo con el Apar tado 15 de la normativa FCC. Estos límites están diseñados para proporcionar una protección razonable contra las interferencias perjudiciales cuando el equipo se utilice en un entorno comercial. Este equipo genera, utiliza y puede emitir energía de radiofrecuencia y, si no se instala y se utiliza de acuerdo con el manual de instrucciones, puede provocar interferencias perjudiciales a las comunicaciones de radio. Es probable que el funcionamiento de este equipo en una zona residencial cause interferencias perjudiciales, en cuyo caso será necesario que el usuario corrija las interferencias a sus expensas.

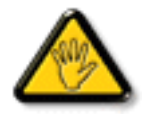

Los cambios o modificaciones no aprobados expresamente por la parte responsable de su cumplimiento anularán la autorización del usuario para trabajar con el equipo.

Utilice solamente un cable apantallado RF suministrado con la pantalla cuando la conecte a un equipo informático. Para evitar daños que podrían provocar incendios o descargas eléctricas, no exponga este aparato a la lluvia o a una humedad excesiva.

Este dispositivo cumple con el Apartado 15 de las Reglas de la FCC. El funcionamiento está sujeto a las siguientes dos condiciones: (1) Este dispositivo no debe causar interferencias perjudiciales y (2) este dispositivo debe aceptar cualquier interferencia recibida, incluidas aquellas que provoquen un funcionamiento no deseado.

Envision Peripherals Inc. 490 N McCarthy Blvd, Suite #120 Milpitas, CA 95035 USA

# **Aviso del Centro polaco para pruebas y certificaciones**

El equipo debe consumir energía de una toma de corriente eléctrica con un circuito de protección incorporado (una toma de tres puntas).Todos los equipos conectados conjuntamente (PC, pantalla, impresora, etc.) deben tener la misma fuente de alimentación.

Los conductores de fases de la instalación eléctrica de la habitación deben tener un dispositivo de protección de reserva contra cortocircuitos del tipo de un fusible, cuyo valor nominal no supere 16 amperios (A).

Para desconectar completamente el equipo, el cable de alimentación debe estar desenchufado de la toma de corriente eléctrica, que se debe encontrar cerca del equipo y se debe poder acceder a él fácilmente.

Una marca de protección "B" confirma que el equipo cumple los requisitos de uso de protección de las normas PN-93/T-42107 y PN-89/E-06251.

# Wymagania Polskiego Centrum Badań i Certyfikacji

Urządzenie powinno być zasilane z gniazda z przyłączonym obwodem ochronnym (gniazdo z kołkiem). Współpracujące ze sobą urządzenia (komputer, monitor, drukarka) powinny być zasilane z tego samego źródła.

Instalacja elektryczna pomieszczenia powinna zawierać w przewodzie fazowym rezerwową ochronę przed zwarciami, w postaci bezpiecznika o wartości znamionowej nie większej niż 16A (amperów).

W celu całkowitego wyłączenia urządzenia z sieci zasilania, należy wyjąć wtyczkę kabla zasilającego z gniazdka, które powinno znajdować się w pobliżu urządzenia i być łatwo dostępne.

Znak bezpieczeństwa "B" potwierdza zgodność urządzenia z wymaganiami bezpieczeństwa użytkowania zawartymi w PN-93/T-42107 i PN-89/E-06251.

# Pozostałe instrukcje bezpieczeństwa

- Nie należy używać wtyczek adapterowych lub usuwać kołka obwodu ochronnego z wtyczki. Jeżeli konieczne jest użycie przedłużacza to należy użyć przedłużacza 3-żyłowego z prawidłowo połączonym przewodem ochronnym.
- System komputerowy należy zabezpieczyć przed nagłymi, chwilowymi wzrostami lub spadkami napięcia, używając eliminatora przepięć, urządzenia dopasowującego lub bezzakłóceniowego źródła zasilania.
- ٠ Należy upewnić się, aby nic nie leżało na kablach systemu komputerowego, oraz aby kable nie były umieszczone w miejscu, gdzie można byłoby na nie nadeptywać lub potykać się o nie.
- Nie należy rozlewać napojów ani innych płynów na system komputerowy.
- Nie należy wpychać żadnych przedmiotów do otworów systemu komputerowego, gdyż może to spowodować pożar lub porażenie prądem, poprzez zwarcie elementów wewnętrznych.
- System komputerowy powinien znajdować się z dala od grzejników i źródeł ciepła. Ponadto, nie należy blokować otworów wentylacyjnych. Należy unikać kładzenia lużnych papierów pod komputer oraz umieszczania komputera w ciasnym miejscu bez możliwości cyrkulacji powietrza wokół niego.

# **Campos eléctricos, magnéticos y electromagnéticos ("EMF, Electric, Magnetic and Electromagnetic")**

- 1. Fabricamos y vendemos muchos productos para consumidores que, como cualquier aparato electrónico, suelen tener la capacidad de emitir y recibir señales electromagnéticas.
- 2. Uno de nuestros principios comerciales fundamentales es tomar todas las medidas de salud y seguridad necesarias en nuestros productos para cumplir todos los requisitos legales vigentes así como los estándares EMF aplicables en el momento de fabricar los productos.
- 3. Nuestro compromiso es desarrollar, fabricar y comercializar productos que no causen efectos perjudiciales para la salud.
- 4. Confirmamos que si estos productos se manejan correctamente para el uso para el que se han diseñado, su uso resultará seguro según las pruebas científicas existentes en la actualidad.
- 5. Jugamos un papel activo en el desarrollo de estándares EMF y de seguridad internacionales, lo que nos permite anticipar más avances en estandarización para integrarlos anticipadamente en los productos.

# **Información para Reino Unido solamente**

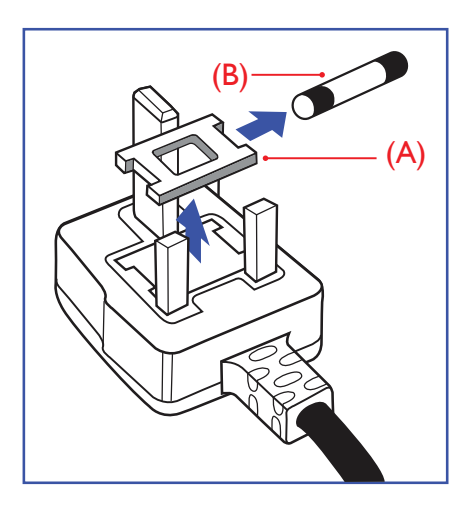

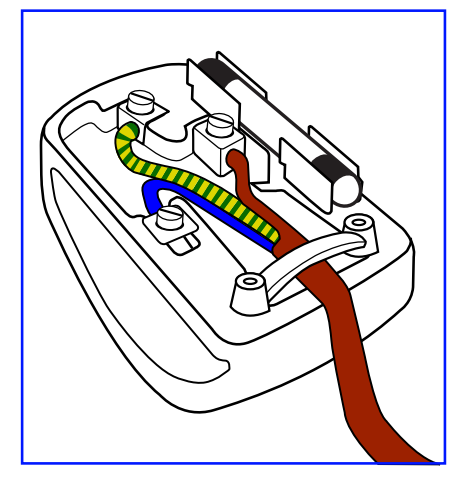

## **ADVERTENCIA - ESTE APARATO ELÉCTRICO DEBE ESTAR CONECTADO A TIERRA.**

#### **Importante:**

Este aparato se suministra con un enchufe de 13 A amoldado. Para cambiar el fusible de este tipo de enchufe, proceda de la siguiente manera:

- 1. Quite la tapa del fusible y el propio fusible.
- 2. Coloque un nuevo fusible BS 1362 5A, A.S.T.A. o aprobado por BSI.
- 3. Vuelva a colocar la tapa del fusible.

Si el enchufe disponible no es adecuado para la toma de corriente eléctrica, debe cortarlo y colocar un enchufe de 3 clavijas adecuado en su lugar.

Si el enchufe de alimentación principal tiene un fusible, debe tener un valor de 5 A. Si utiliza un enchufe sin fusible, el fusible de la placa de distribución no debe ser tener un valor superior a 5 A.

NOTA: El enchufe cortado se debe destruir para evitar riesgos de descargas eléctricas si se inserta en una toma de 13 A de cualquier otro lugar.

#### **Cómo conectar un enchufe**

Los cables del terminal de alimentación tienen distintos colores conforme al siguiente código: AZUL -"NEUTRO" ("N")

MARRÓN -"ACTIVO" ("L") VERDEY AMARILLO -"TIERRA" ("E")

- 1. El cable de color VERDE y AMARILLO se debe conectar al terminal del enchufe marcado con la letra "E", con el símbolo de tierra o con los colores VERDE o VERDE y AMARILLO.
- 2. El cable de color AZUL se debe conectar al terminal marcado con la letra "N" o de color NEGRO.
- 3. El cable de color MARRÓN se debe conectar al terminal marcado con la letra "L" o de color ROIO.

Antes de volver a colocar la tapa del enchufe, asegúrese de que el agarre del cable sujeta la funda del mismo, no simplemente los tres hilos.

# **Información para Europa del Norte (países nórdicos)**

#### Placering/Ventilation

### **VARNING:**

FÖRSÄKRA DIG OM ATT HUVUDBRYTARE OCH UTTAG ÄR LÄTÅTKOMLIGA, NÄR DU STÄLLER DIN UTRUSTNING PÅPLATS.

#### Placering/Ventilation

### **ADVARSEL:**

SØRGVED PLACERINGEN FOR,AT NETLEDNINGENS STIK OG STIKKONTAKT ER NEMTTILGÆNGELIGE.

Paikka/Ilmankierto

# **VAROITUS:**

SIJOITA LAITE SITEN, ETTÄVERKKOJOHTO VOIDAANTARVITTAESSA HELPOSTI IRROTTAA PISTORASIASTA.

Plassering/Ventilasjon

### **ADVARSEL:**

NÅR DETTE UTSTYRET PLASSERES, MÅ DU PASSE PÅ AT KONTAKTENE FOR STØMTILFØRSEL ER LETTE Å NÅ.

# **China RoHS**

根据中国大陆《电子电气产品有害物质限制使用标识要求》,以下部分列出了本产品中可能包含的有害 物质的名称和含量。

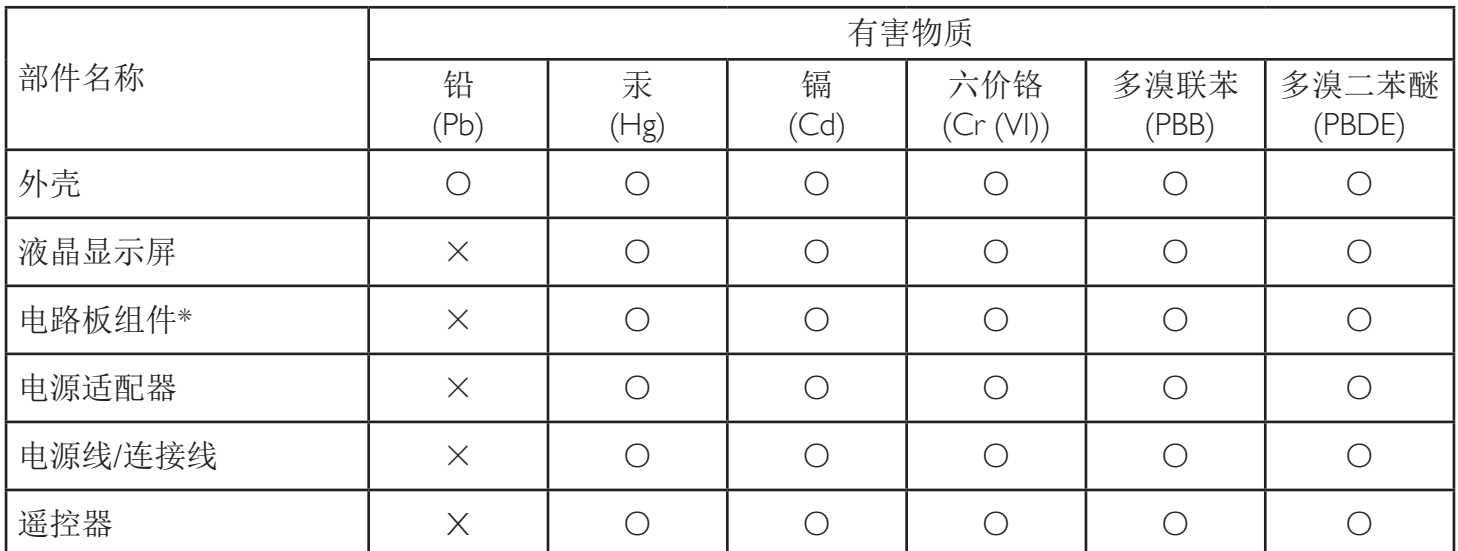

本表格依据SJ/T 11364 的规定编制。

\*: 电路板组件包括印刷电路板及其构成的零部件,如电阻、电容、集成电路、连接器等。

O: 表示该有害物质在该部件所有均质材料中的含量均在 GB/T 26572规定的限量要求以下。

X: 表示该有害物质至少在该部件的某一均质材料中的含量超出GB/T 26572规定的限量要求。

上表中打"×"的部件,应功能需要,部分有害物质含量超出GB/T 26572规定的限量要求,但符合欧 盟RoHS法规要求(属于豁免部分)。

备注:上表仅做为范例,实际标示时应依照各产品的实际部件及所含有害物质进行标示。

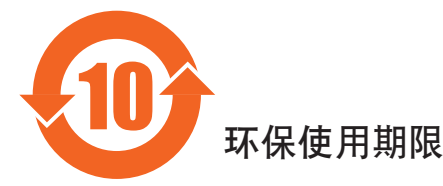

此标识指期限(十年),电子电气产品中含有的有害物质在正常使用的条件下不会发生外泄或突变,电子 电气产品用户使用该电气产品不会对环境造成严重污染或对其人身、财产造成严重损害的期限。

# 《废弃电器电子产品回收处理管理条例》提示性说明

为了更好地关爱及保护地球,当用户不再需要此产品或产品寿命终止时,请遵守国家废弃电器电子产品 回收处理相关法律法规,将其交给当地具有国家认可的回收处理资质的厂商进行回收处理。

#### *娤⌈*

此为A级产品。在生活环境中,该产品可能会造成无线电干扰。在这种情况下,可能需要用户 对于扰采取切实可行的措施。

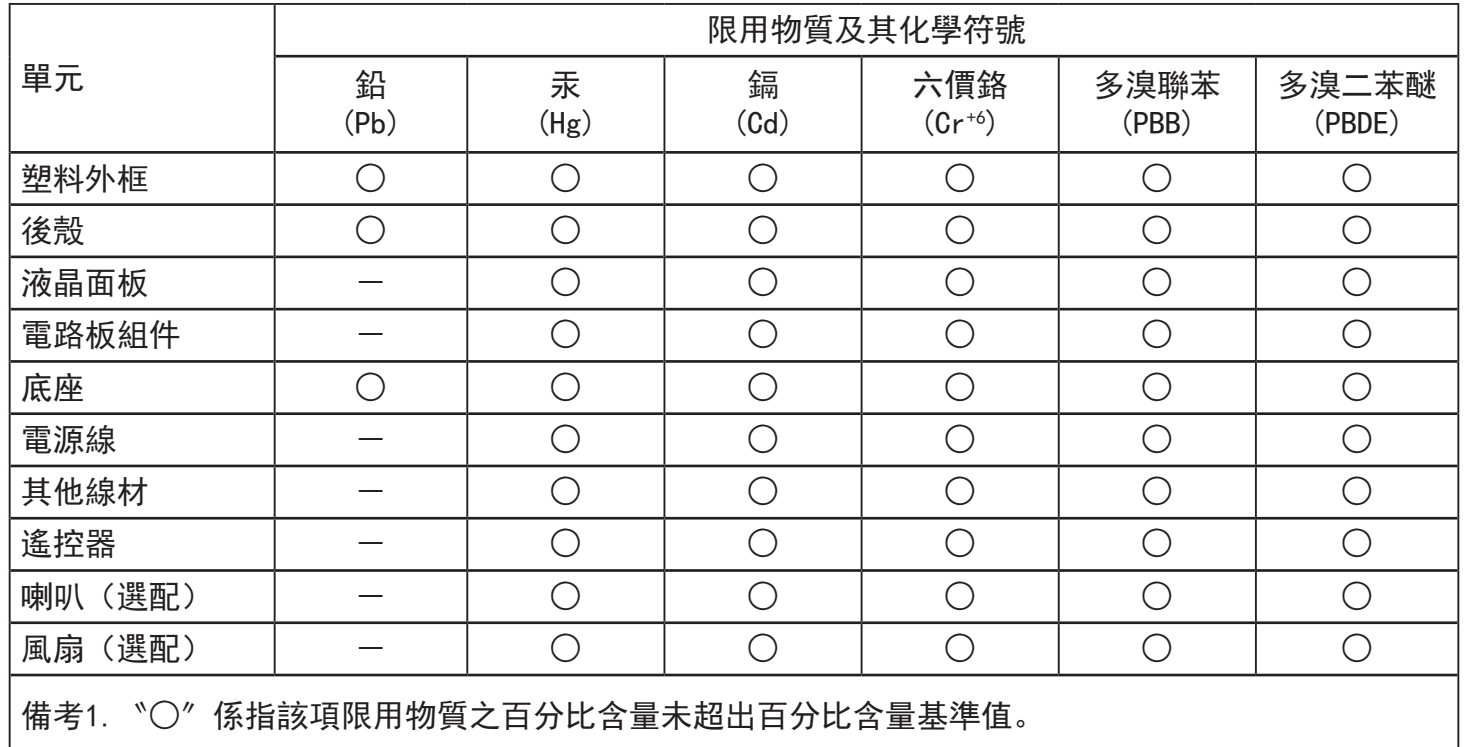

備考2.〝-〞係指該項限用物質為排除項目。

警語 : 使用過度恐傷害視力。

注意事項 :

(1) 使用30分鐘請休息10分鐘。

(2) 未滿2歲幼兒不看螢幕,2歲以上每天看螢幕不要超過1小時。

# 警告使用者 :

 此為甲類資訊技術設備 , 於居住環境中使用時 , 可能會造成射頻擾動 , 在此種情況下 , 使用者會被 要求採取某些適當的對策。

# **Turkey RoHS:**

Türkiye Cumhuriyeti: EEEYönetmeliğine Uygundur

# **Ukraine RoHS:**

Обладнання відповідає вимогам Технічного регламенту щодо обмеження використання деяких небезпечних речовин в електричному та електронному обладнанні, затвердженого постановою Кабінету Міністрів України від 3 грудня 2008 № 1057

# **Deshacerse del producto al final de su período de vida útil**

Su nueva pantalla de información pública contiene materiales que se pueden reciclar y reutilizar. Las compañías especializadas pueden reciclar el producto para aumentar la cantidad de materia reutilizable y minimizar la cantidad de materia que necesita eliminarse.

Pregunte a su distribuidor de Philips para que le informe sobre las normativas locales relacionadas con el desecho de su pantalla antigua.

#### **(Para clientes de Canadá y EE. UU.)**

Este producto puede contener plomo y/o mercurio. Deséchelo conforme a las normativas locales, estatales y federales. Para obtener información adicional acerca del reciclaje, póngase en contacto con www.eia.org (Consumer Education Initiative, es decir, Iniciativa para la educación del consumidor)

# **Residuos de equipos eléctricos y electrónicos - WEEE**

#### **Aviso a los usuarios propietarios de casas particulares de la Unión Europea**

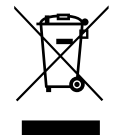

Esta marca en el producto o en su empaquetado indica que, bajo la Directiva europea 2012/19/EU que rige los aparatos eléctricos y electrónicos, no puede deshacerse de este producto tirándolo a la basura doméstica. Debe encargarse de depositar este equipo en un punto de recogida de equipos eléctricos y electrónicos designado a tal efecto. Para determinar las ubicaciones en las que puede deshacerse de tales residuos eléctricos y electrónicos, póngase en contacto con la oficina gubernamental local, con la organización de residuos que se encarga de recoger la basura doméstica de su zona o con la tienda en la que compró el producto.

#### **Nota para los usuarios de Estados Unidos:**

Deshágase de ella conforme a las leyes locales, estatales y federales. Para obtener información sobre residuos o reciclaje, póngase en contacto con: [www.](www.mygreenelectronics.com) [mygreenelectronics.com](www.mygreenelectronics.com) o<www.eiae.org>.

#### **Directivas para el fin del período de vida útil - Reciclaje**

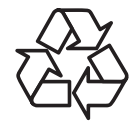

Su nueva pantalla de información pública contiene varios materiales que se pueden reciclar y reutilizar.

Deshágase de ella conforme a las leyes locales, estatales y federales.

#### **Declaración de restricción de sustancias peligrosas (India)**

Este producto cumple las reglas "Residuos electrónicos (administración), 2016" CAPÍTULO V, regla 16, regla secundaria (1). En tanto que los equipos eléctricos y electrónicos nuevos y sus componentes, consumibles, piezas o recambios no contengan plomo, mercurio, cadmio, cromo hexavalente, binefilos polibromados y éteres difenílicos polibromados con un valor de concentración superior al 0,1 % por peso en materiales homogéneos para plomo, mercurio, cromo hexavalente, éteres difenílicos polibromados y éteres difenílicos polibromados y al 0,01 % por peso en materiales homogéneos para cadmio, excepto lo establecido en el Programa 2 de la regla.

#### **Declaración de residuos electrónicos para India**

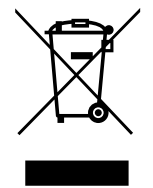

Este símbolo en el producto o su embalaje indica que no se debe desechar con el resto de residuos domésticos. Es responsabilidad del usuario deshacerse del equipo que desea desechar, entregándolo en un punto de recogida designado para el reciclaje de desechos de equipos eléctricos y electrónicos. La recogida y reciclaje por separado del equipo antiguo en el momento en el que se deshaga de él, ayudará a conservar los recursos naturales y a garantizar que se recicla de forma que proteja la salud humana y el medioambiente. Para obtener más información sobre los residuos electrónicos, visite http://www.india.philips.com/about/sustainability/recycling/ index.page para conocer dónde puede depositar los equipos usados para reciclaje en India comuníquese con los contactos que se proporcionan a continuación.

Número de asistencia técnica: 1800-425-6396 (lunes a sábado, e 09:00 a 17:30)

Correo electrónico: india.callcentre@tpv-tech.com

### **Pilas**

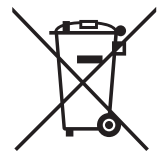

Para la Unión Europea: El contenedor con ruedas y tachado significa que las pilas usadas no se deben mezclar con la basura doméstica general. Existe un sistema de recolección independiente para las pilas usadas que permite el tratamiento y reciclaje adecuados conforme a la legislación vigente.

Póngase en contacto con las autoridades locales para obtener detalles sobre los planes de recolección y reciclaje.

Para Suiza: Las pilas usadas se deben devolver al punto de venta.

Para otros países no pertenecientes a la Unión Europea: Póngase en contacto con la autoridad local para conocer el método correcto de desecho de las pilas usadas.

Conforme a la directiva 2006/66/CE de la Unión Europea, las pilas no se pueden desechar de forma incorrecta. Las pilas se deben separar para que las pueda recolectar la empresa de servicio local.

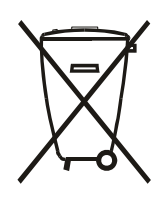

Após o uso, as pilhas e/ou baterias deverão ser entregues ao estabelecimento comercial ou rede de assistência técnica autorizada.

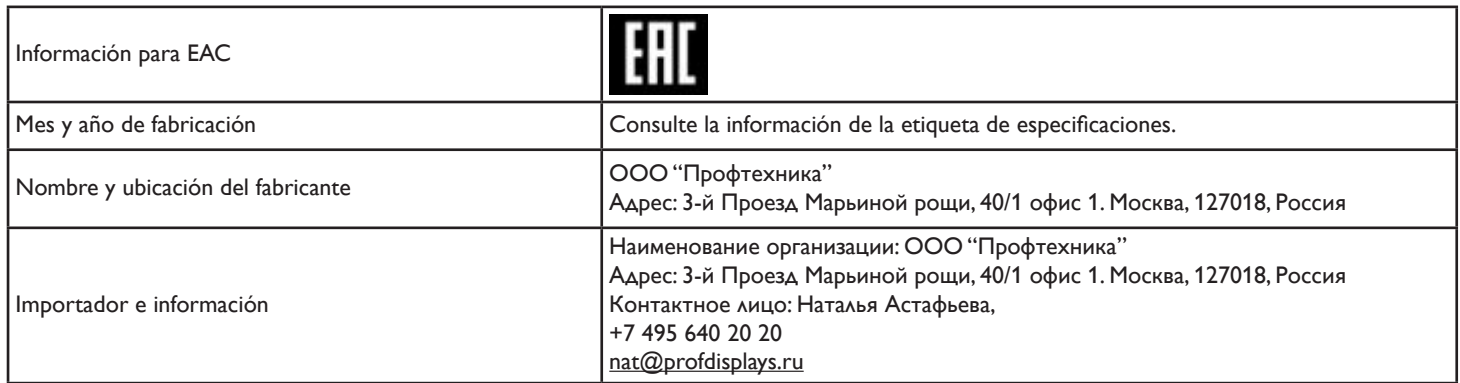

# 86BDL3012T

# **Índice**

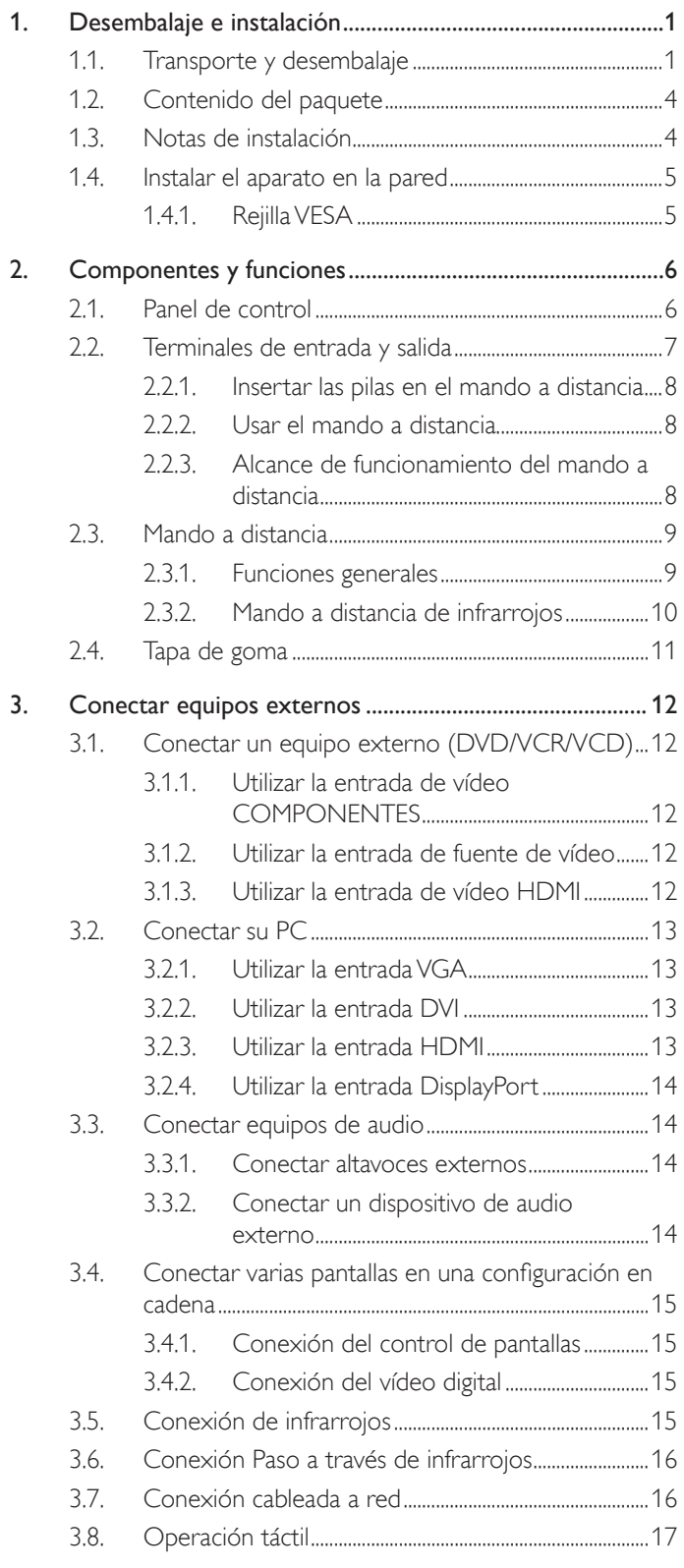

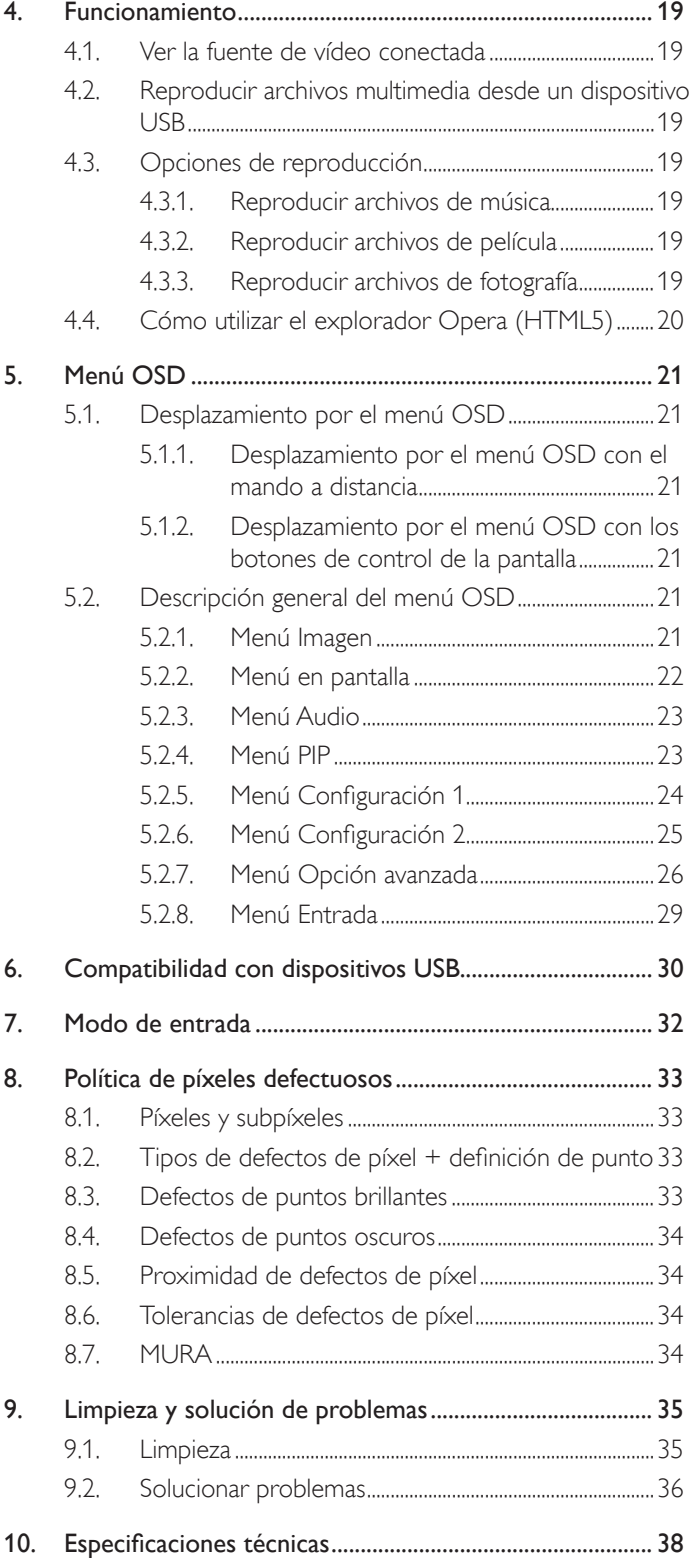

# <span id="page-10-0"></span>**1. Desembalaje e instalación**

# **1.1. Transporte y desembalaje Aviso relacionado con el transporte**

• Mantenga siempre la caja de cartón en posición vertical.

NO coloque la caja de cartón en cualquier otra dirección.

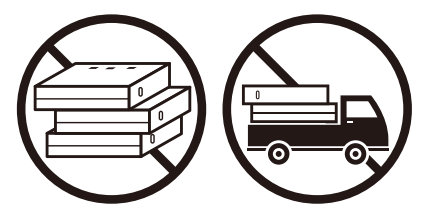

• NO coloque ningún objeto sobre la caja de cartón. • NO someta el producto a vibraciones/impactos.

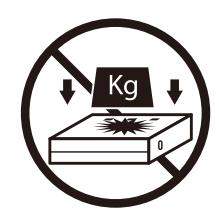

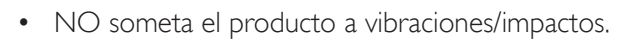

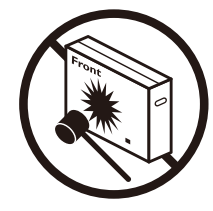

• Mueva la caja de cartón mediante un apilador. • NO deje caer el producto. Los impactos fuertes podrían provocar daños en el interior de los componentes.

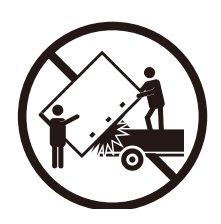

• Mueva una sola caja de cartón un palé pequeño con el apilador.

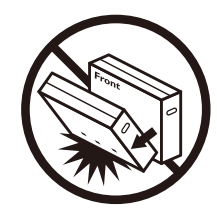

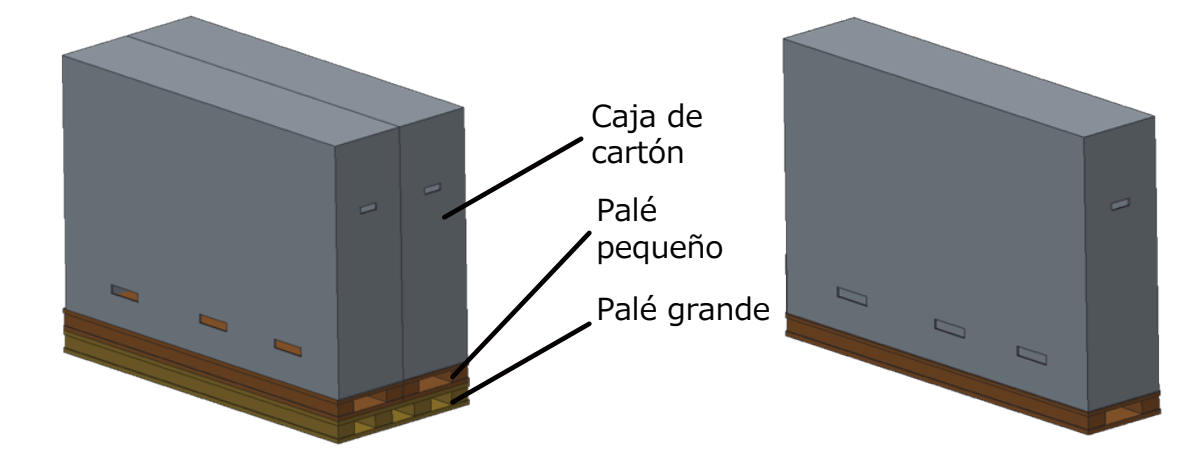

#### **Aviso relacionado con el transporte**

- 1. Retire la correa alrededor de la caja de cartón.
- 2. Use una cuchilla para cortar la cinta de la parte superior y abra la caja de cartón.
- 3. Saque las almohadillas con cuidado.
- 4. Retire los elementos de fijación de la caja cartón de plástico y retire el cartón superior.

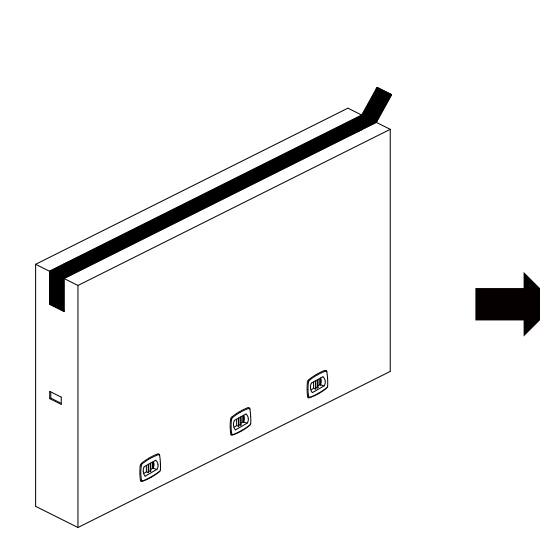

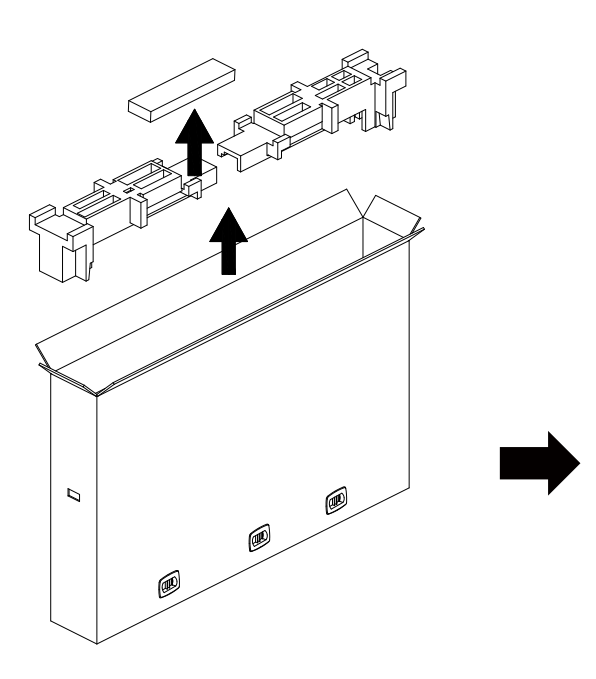

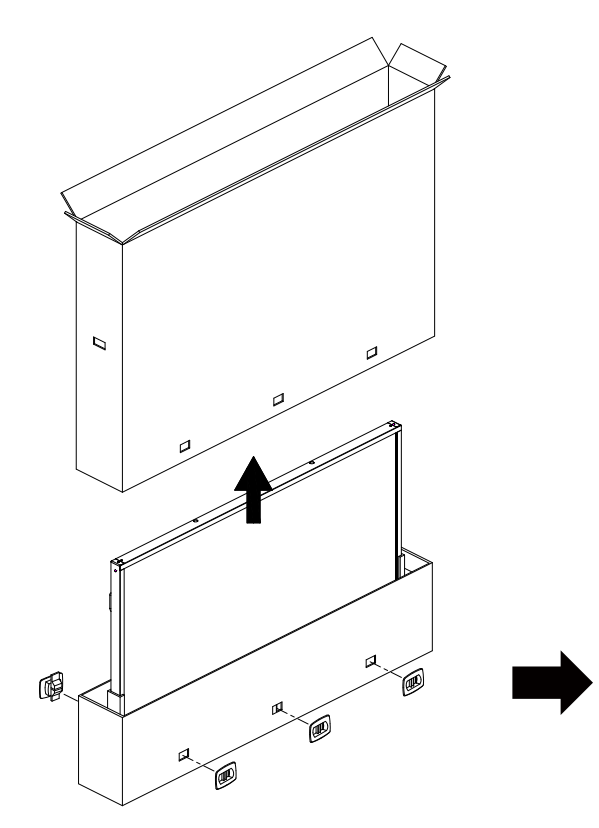

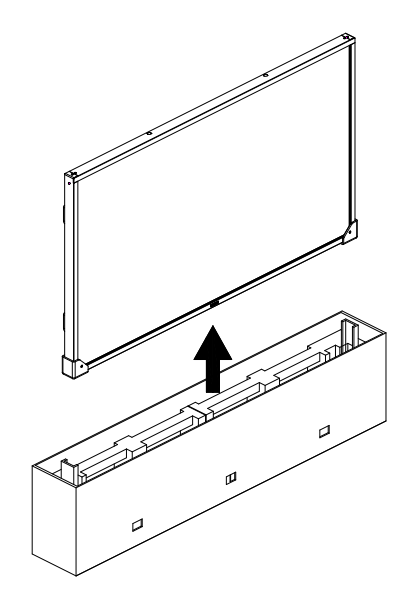

5. Dos adultos utilizando ambas manos deberán extraer la pantalla de la caja de cartón.

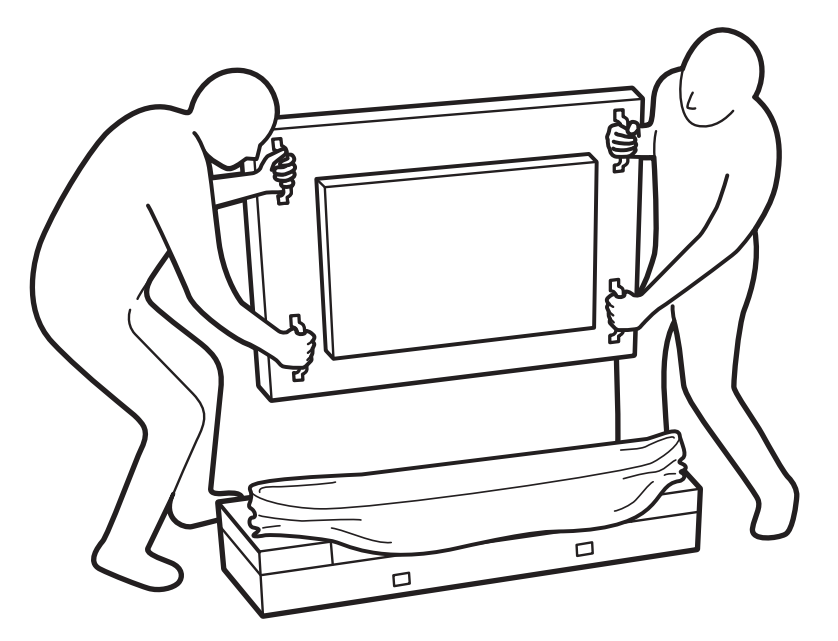

• No toque el panel de la pantalla a fin de evitar posibles arañazos. Mueva la pantalla sujetando desde las asas.

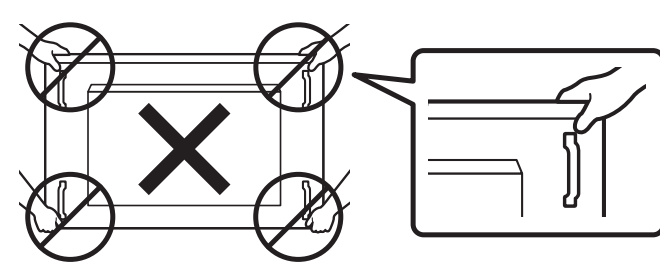

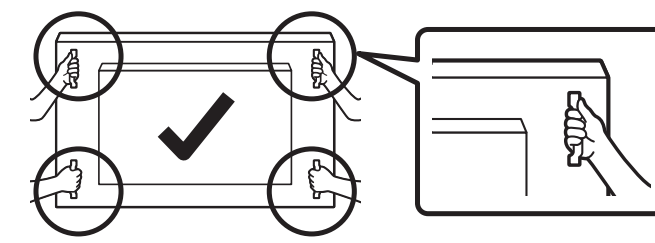

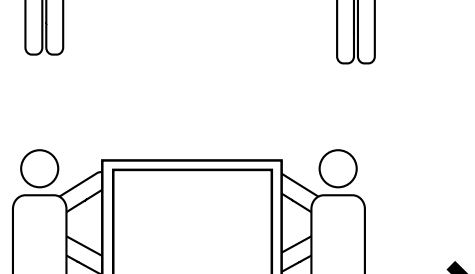

 $\overline{90}^{\circ}$   $\overline{90}^{\circ}$ 

• Mantenga la pantalla de forma vertical mientras la mueva.

• Coloque la pantalla de forma ver tical y con su peso esparcido de manera uniforme en la superficie.

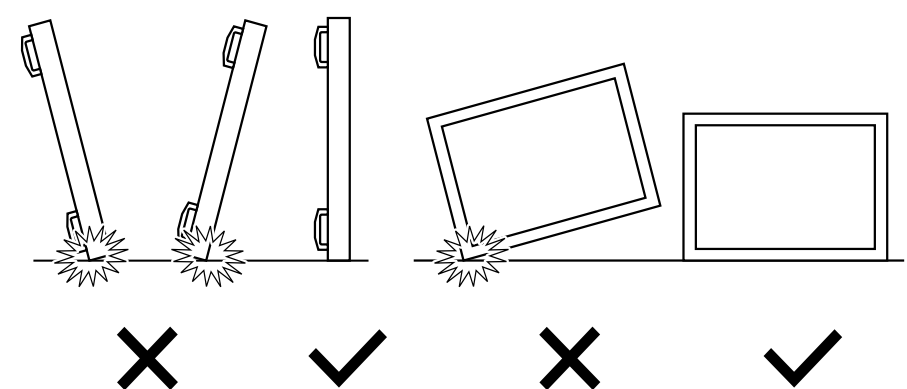

# <span id="page-13-0"></span>**Antes de instalar la pantalla**

- Este producto está empaquetado en una caja de cartón junto con sus accesorios estándar.
- Cualquier otro accesorio opcional se incluye en paquetes independientes.
- Dos (2) adultos deberán encargarse de mover la pantalla.
- Después de abrir la caja de cartón, asegúrese de que el contenido se encuentra en buen estado y no falta nada.

# **1.2. Contenido del paquete**

Compruebe que ha recibido los siguientes ar tículos con el contenido del paquete:

- Pantalla LCD
- Guía de inicio rápido
- Mando a distancia y pilas "AAA"
- Cable de alimentación
- Cable RS232
- Cable para conexión en cadena RS232
- Cable de sensor de infrarrojos
- Cable HDMI
- 

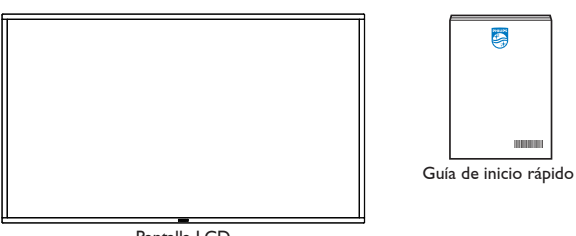

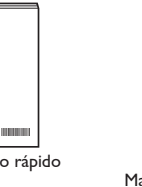

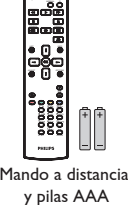

Pantalla LCD

• Cable USB \* El cable de alimentación suministrado varía en función de la región de destino.

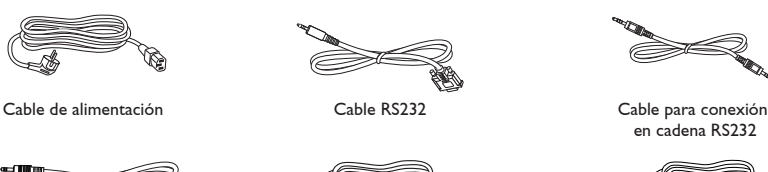

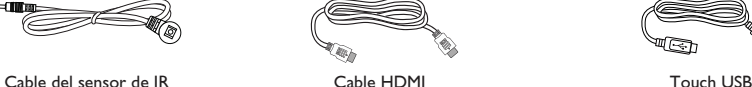

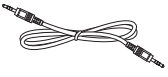

en cadena RS232

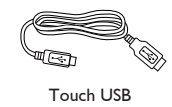

\* Los elementos podrían ser diferentes según las ubicaciones.

\* El diseño de la pantalla y los accesorios pueden diferir de las imágenes mostradas.

#### NOTAS:

- • Asegúrese de que, sea cual sea la región de uso, utilice un cable de alimentación conforme al voltaje de CA de la toma de corriente y que haya sido aprobado por las normativas de seguridad de un país concreto y cumpla dichas normativas (se debe utilizar uno de tipo H05W-F, 2G o 3G, de 0,75 o 1 mm<sup>2</sup>).
- Conserve los materiales de embalaje de forma apropiada después de desempacar el producto.

# **1.3. Notas de instalación**

- Solo utilice el cable de alimentación suministrado con este producto. Si se requiere un cable de prolongación, consulte a su agente de servicio técnico.
- El producto se debe instalar en una superficie plana o, de lo contrario, el producto podría voltearse. Deje un espacio entre la parte posterior del producto y la pared para conseguir la ventilación adecuada. No instale el producto en una cocina, baño o en un lugar expuesto a la humedad. De lo contrario, esto podría acotar la vida útil de las piezas internas.
- No instale el producto en lugares con una altitud superior a 3000 metros. De lo contrario, esto podría provocar fallas.

# <span id="page-14-0"></span>**1.4. Instalar el aparato en la pared**

Para instalar esta pantalla en una pared, se requiere un kit de montaje en pared estándar (disponible en comercios). Se recomienda que utilice una interfaz de instalación que cumpla la normativa TUV-GS y/o el estándar UL1678 de Norteamérica.

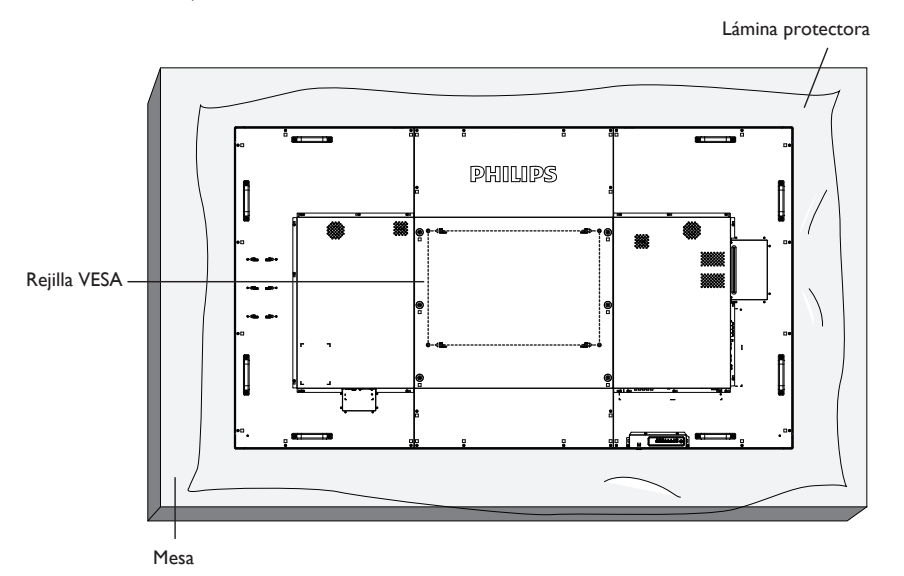

- 1. Prepare una superficie plana y horizontal que sea más grande que la pantalla y extienda una lámina protectora sobre la misma para simplificar el procedimiento sin arañar la pantalla.
- 2. Asegúrese de que tiene todos los accesorios para todos los tipos de montaje (instalación en pared, techo, base para mesa, etc.).
- 3. Siga las instrucciones incluidas con el kit de instalación en pared. Si no sigue los procedimientos de instalación correctos, se pueden producir daños en el equipo o el usuario o instalador puede sufrir lesiones. La garantía del producto no cubre daños causados por una instalación inadecuada.
- 4. Para el kit de instalación en pared, utilice tornillos de instalación de tipo M8 (con una longitud de 15 mm superior al grosor del soporte de instalación) y apriételos de forma segura.
- 5. Peso de la unidad sin base = 96,21 kg. El equipo y sus medios de instalación asociados siguen estando seguros durante la prueba. Utilice solo el soporte de instalación en pared homologado por UL que tenga el peso y la carga mínimos de 96,21 kg.
- 6. La orientación en vertical no se permite.

# **1.4.1. Rejilla VESA**

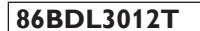

**86BDL3012T** 600 (H) x 400 (V) mm

### **Precaución:**

Para evitar que la pantalla se caiga:

- Si instala la pantalla en la pared o en el techo, es recomendable hacerlo con soportes metálicos que puede adquirir en cualquier tienda especializada. Para obtener instrucciones detalladas sobre la instalación, consulte la guía proporcionada con el soporte.
- Para evitar que la pantalla sea caiga en caso de terremotos u otros desastres naturales, consulte al fabricante del soporte para obtener información sobre la ubicación de montaje.
- Debido a que este producto es alto y pesado, se recomienda que la instalación de este producto la realicen 4 técnicos.

#### **Requisitos de ventilación para ubicar el aparato**

Deje un espacio de 100 mm en la parte superior, posterior, derecha e izquierda de la pantalla para su ventilación.

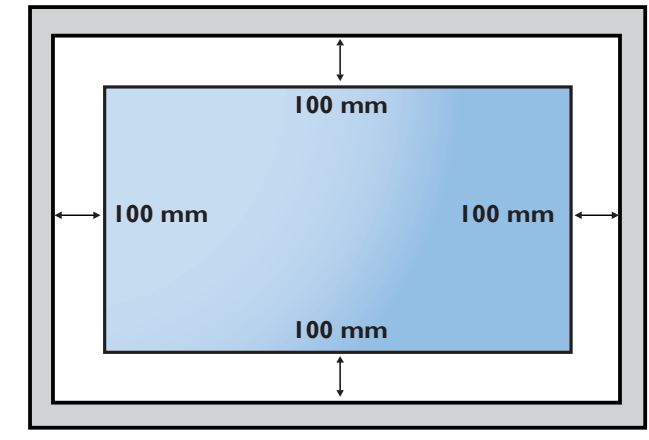

# <span id="page-15-0"></span>**2. Componentes y funciones**

# **2.1. Panel de control**

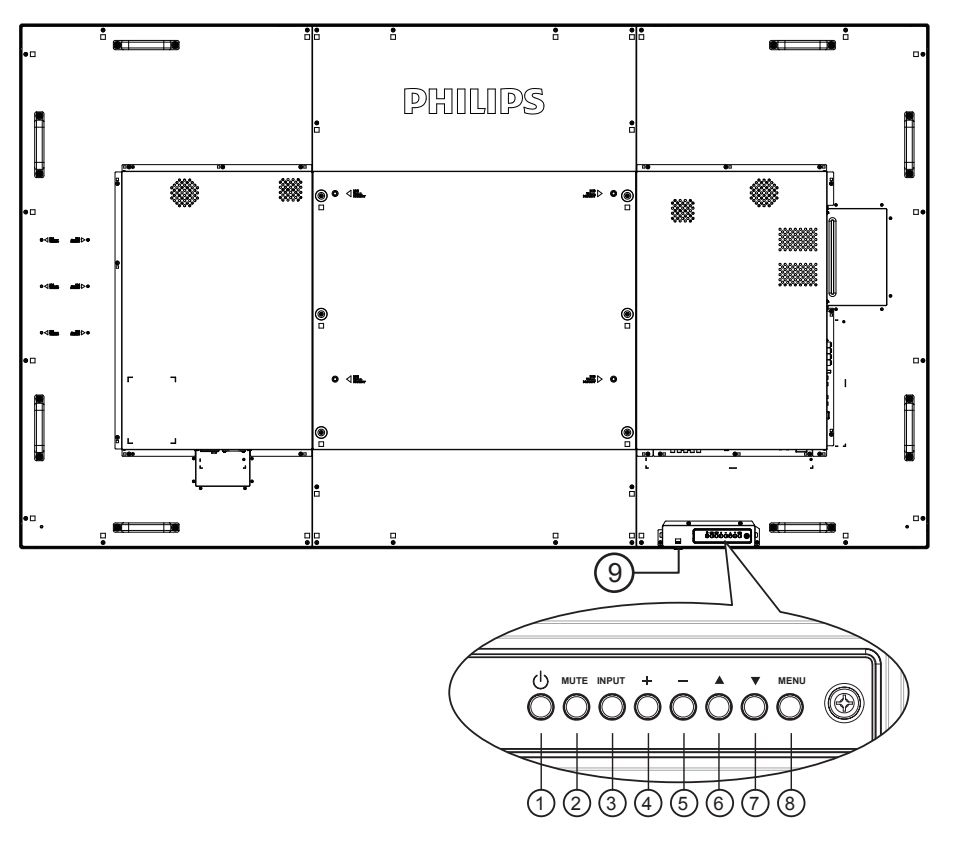

# <sup>1</sup> **Botón [ ]**

Enciende la pantalla o activa el modo de espera en la misma.

### <sup>2</sup> **Botón [SILENCIO]**

Permite silenciar el sonido o volver a activarlo.

### <sup>3</sup> **Botón [ENTRADA]**

Permite seleccionar la fuente de entrada.

# <sup>4</sup> **Botón [ ]**

Permite amentar el ajuste mientras el menú OSD está activo o amentar el nivel de salida de audio cuando dicho menú está inactivo.

# <sup>5</sup> **Botón [ ]**

Permite reducir el ajuste mientras el menú OSD está activo o reducir el nivel de salida de audio cuando dicho menú está inactivo.

# <sup>6</sup> **Botón [ ]**

Permite mover el elemento seleccionado un nivel hacia arriba cuando el menú OSD está activado.

# <sup>7</sup> **Botón [ ]**

Permite mover el elemento seleccionado un nivel hacia abajo cuando el menú OSD está activado.

### <sup>8</sup> **Botón [MENÚ]**

Permite regresar al menú anterior cuando el menú OSD está activado. Este botón también puede utilizarse para activar el menú OSD cuando el menú OSD está desactivado.

### <sup>9</sup> **Sensor del mando a distancia e indicador de estado de alimentación**

- • Recibe las señales de órdenes del mando a distancia.
- • Indica el estado de funcionamiento de la pantalla sin OPS:
	- Se ilumina en verde cuando la pantalla está encendida
	- Se ilumina en color rojo cuando la pantalla se encuentra en el modo de espera
	- Cuando {PROGRAMA} está habilitado, la luz parpadea en verde y rojo
	- Si la luz parpadea en rojo, indica que se ha detectado un error
	- Se apaga cuando la fuente de alimentación de la pantalla se desconecta

\* Utilice el cable del sensor IR para mejorar el rendimiento del mando a distancia. (Consulte las instrucciones de la sección [3.5](#page-24-1))

# <span id="page-16-0"></span>**2.2. Terminales de entrada y salida**

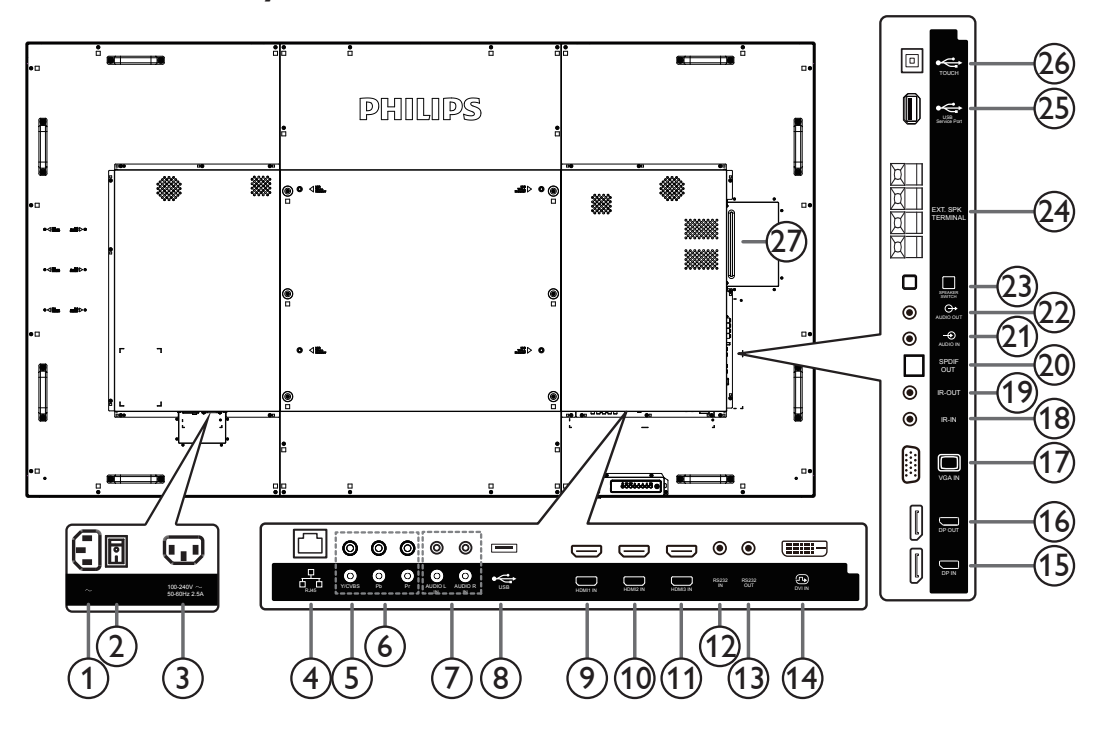

# <sup>1</sup> **ENTRADA DE CA**

Entrada de alimentación de CA desde la toma de corriente eléctrica.

### <sup>2</sup> **INTERRUPTOR DE ALIMENTACIÓN PRINCIPAL** Permite encender y apagar la alimentación principal.

### <sup>3</sup> **SALIDA DE CA**

Fuente de alimentación de CA al conector ENTRADA DE CA de un reproductor multimedia.

### <sup>4</sup> **RJ-45**

Función de control LAN para el uso de una señal de control remota desde el centro de control

#### <sup>5</sup> **Y/CVBS**

Entrada de fuente de vídeo

# <sup>6</sup> **ENTRADA DE COMPONENTE**

Entrada de fuente de vídeo YPbPr de componente

### <sup>7</sup> **Entrada de audio**

Entrada de audio procedente de un dispositivo de AV externo (RCA)

### <sup>8</sup> **PUERTO USB**

Conector para dispositivos de almacenamiento USB

#### <sup>9</sup> **ENTRADA HDMI1 /** <sup>10</sup> **ENTRADA HDMI2 /**  <sup>11</sup> **ENTRADA HDMI3**

Conecte un dispositivo de fuente a través de un cable HDMI.

#### <sup>12</sup> **ENTRADA RS232C /** <sup>13</sup> **SALIDA RS232C** Entrada y salida de red RS232C para la función de derivación.

### <sup>14</sup> **ENTRADA DVI**

Conecte un dispositivo de fuente con un cable DVI.

#### <sup>15</sup> **ENTRADA DisplayPort /** <sup>16</sup> **SALIDA DisplayPort** Salida / entrada de vídeo DisplayPort.

#### <sup>17</sup> **ENTRADA VGA (D-Sub)**

Entrada de vídeo VGA.

#### <sup>18</sup> **ENTRADA IR /** 19 **SALIDA IR**

Salida y entrada de la señal de infrarrojos para la función de derivación.

#### NOTAS:

- • El sensor del mando a distancia de esta pantalla dejará de funcionar si se enchufa el conector [ENTRADA IR].
- Para controlar remotamente el dispositivo de A/V a través de esta pantalla, consulte la página [15](#page-24-1) para obtener información sobre la conexión Paso a través IR.

### <sup>20</sup> **SALIDA SPDIF**

Salida de audio digital

### <sup>21</sup> **ENTRADA DE AUDIO**

Entrada de audio para la fuente VGA (auriculares estéreo de 3,5 mm).

#### <sup>22</sup> **SALIDA DE AUDIO**

Salida de audio a un dispositivo de AV externo.

#### <sup>23</sup> **CONMUTADOR DE ALTAVOCES**

Interruptor de encendido y apagado de altavoz interno.

# <sup>24</sup> **SALIDA DE ALTAVOCES**

Salida de audio a altavoces externos.

# <sup>25</sup> **PUERTO DE SERVICIO USB**

Conecte el dispositivo de almacenamiento USB para la actualización del firmware de la placa principal. NOTA: Solamente es para actualizar el firmware.

#### <sup>26</sup> **USB táctil**

Conector táctil para PC.

### <sup>27</sup> **RANURA OPS**

Ranura para instalar el módulo OPS opcional.

# <span id="page-17-0"></span>**2.2.1. Insertar las pilas en el mando a distancia**

El mando a distancia recibe alimentación a través de dos pilas de tipo AAA de 1,5V.

Para instalar o quitar las pilas:

- 1. Presione y, a continuación, deslice la tapa para abrirla.
- 2. Inserte pilas con la polaridad correcta  $(+)$  y  $(-)$ .
- 3. Vuelva a colocar la tapa.

#### **Precaución:**

El uso incorrecto de las pilas podría provocar fugas o explosiones.Asegúrese de seguir las instrucciones que se indican a continuación:

- Inserte pilas "AAA" con la polaridad correcta  $(+ y -)$ .
- No mezcle tipos diferentes de pilas.
- No utilice una pila nueva con una usada. De lo contrario, podrían ocurrir fugas o acortarse la vida útil de las pilas.
- Extraiga las pilas gastadas inmediatamente para evitar fugas de las pilas en el compartimento de las mismas. No toque el ácido de las pilas expuesto ya que puede dañar su piel.
- NOTA: Extraiga las pilas del compartimiento de las pilas cuando no utilice el producto durante un período extenso.

# **2.2.2. Usar el mando a distancia**

- • No deje caer ni someta a impactos el mando a distancia.
- • No permita que ingresen líquidos en el mando a distancia. Si ingresa agua en el mando a distancia, limpie inmediatamente el mando a distancia con un paño seco.
- No coloque el mando a distancia cerca de fuentes de calor y vapor.
- No intente desarmar el mando a distancia, a menos que necesite colocar las pilas en el mando a distancia.

# **2.2.3. Alcance de funcionamiento del mando a distancia**

Cuando presione los botones, apunte la parte superior frontal del mando a distancia hacia el sensor del mando a distancia de la pantalla.

Utilice el mando a distancia sin alejarse más de 5 metros (16 pies) del sensor de la pantalla y con un ángulo horizontal y ver tical inferior a 30 grados.

NOTA: El mando a distancia puede no funcionar correctamente cuando la luz directa del sol o una luz intensa incide sobre el sensor del mando a distancia que se encuentra en esta pantalla, o cuando existe un objeto entre el mando a distancia y el sensor del mando a distancia de la pantalla.

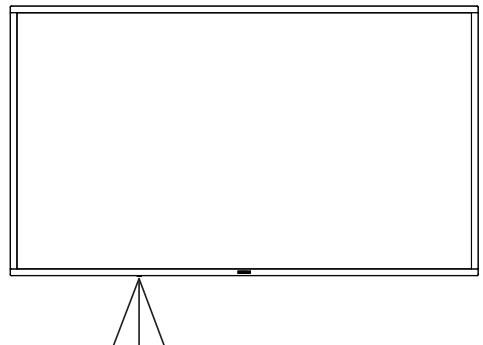

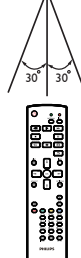

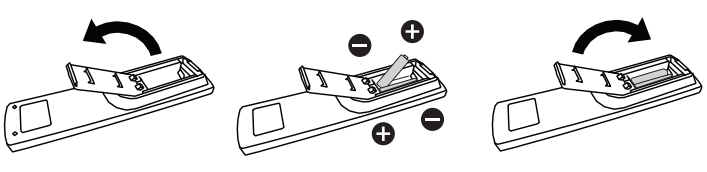

# <span id="page-18-0"></span>**2.3. Mando a distancia**

# **2.3.1. Funciones generales**

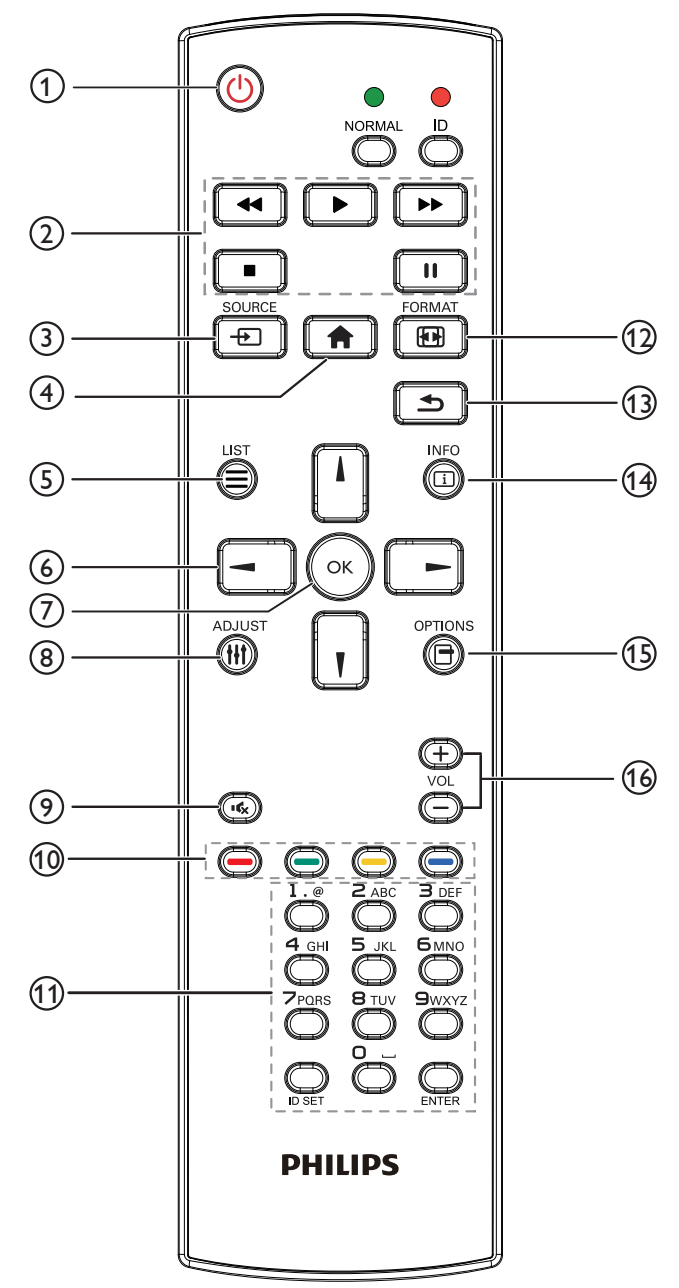

# <sup>1</sup> **Botón [ ] ALIMENTACIÓN**

Permite activar/desactivar la alimentación.

### <sup>2</sup> **Botones [REPRODUCIR]**

Permite controlar la reproducción de los archivos multimedia (solo para entrada Multimedia).

#### Función de congelar

Pausar: botón de acceso directo para congelar para el contenido de todas las entradas.

Reproducir: botón de acceso directo para descongelar para el contenido de todas las entradas.

### <sup>3</sup> **[ ] Botón FUENTE**

Menú raíz: permite dirigirse al menú OSD de la fuente Vídeo.

# <sup>4</sup> **Botón [ ] INICIO**

Menú raíz: permite dirigirse al menú OSD del menú principal. Otros: permite salir del menú OSD.

# <sup>5</sup> **Botón [ ] LISTA**

Reservado.

## <sup>6</sup> **Botones DE NAVEGACIÓN**

# **[ ]**

Menú raíz: permite dirigirse al menú OSD de Imagen Inteligente. Menú principal: permite mover el elemento seleccionado hacia arriba para realizar el ajuste.

Menú Conexión en cadena IR: permite aumentar el número de ID de grupo controlado.

# **[ ]**

Menú raíz: permite dirigirse al menú OSD de la fuente Audio. Menú principal: permite mover la barra del elemento seleccionado hacia abajo realizar el ajuste.

Menú Conexión en cadena IR: permite reducir el número de ID de grupo controlado.

# **[ ]**

Menú principal: permite dirigirse al nivel anterior del menú. Menú Fuente: permite salir del menú Fuente.

Menú Volumen: Permite bajar el volumen.

# **[ ]**

Menú principal: permite dirigirse al siguiente nivel del menú o establecer la opción seleccionada.

Menú Fuente: permite dirigirse a la fuente seleccionada.

Menú Volumen: Permite subir el volumen.

# <sup>7</sup> **Botón [ ]**

Menú raíz: permite dirigirse al menú OSD Conexión en cadena IR en el modo Primario/Secundario.

Menú principal: permite confirmar una entrada o selección.

# <sup>8</sup> **Botón [ ] AJUSTE**

Permite dirigirse al menú OSD de Auto ajuste (solo para VGA).

### <sup>9</sup> **Botón [ ] SILENCIO**

Permite activar o desactivar el sonido.

# <sup>10</sup> **Botones [ ] [ ] [ ] [ ] COLORES**

Permiten seleccionar tareas u opciones. (solo para la entrada Multimedia).

**[ ]** Botón de acceso directo para la función de selección de Windows.

### <sup>11</sup> **Botón [Número/ ESTABLECER IDENTIFICADOR / ENTRAR]**

Permiten introducir texto para la configuración de red. Presione este botón para establecer el identificador de la pantalla. Consulte **[2.3.2. Mando a distancia de infrarrojos](#page-19-1)** para obtener más información.

# <sup>12</sup> **Botón [ ] FORMATO**

Permite cambiar el modo de zoom de imagen [Completa][4:3][1:1] [16:9][21:9][Personalizar].

### <sup>13</sup> **Botón [ ] ATRÁS**

Permite volver a la página anterior o salir de la función anterior.

# <sup>14</sup> **Botón [ ] INFORMACIÓN**

Permite visualizar el menú OSD de Información.

# <sup>15</sup> **Botón [ ] OPCIONES**

Reservado.

### 16 **Botón [ ] [ ] VOLUMEN**

Permite ajustar el nivel de volumen.

# <span id="page-19-0"></span>**2.3.2. Mando a distancia de infrarrojos**

Permite definir el número de ID de control al utilizar varias pantallas.

<span id="page-19-1"></span>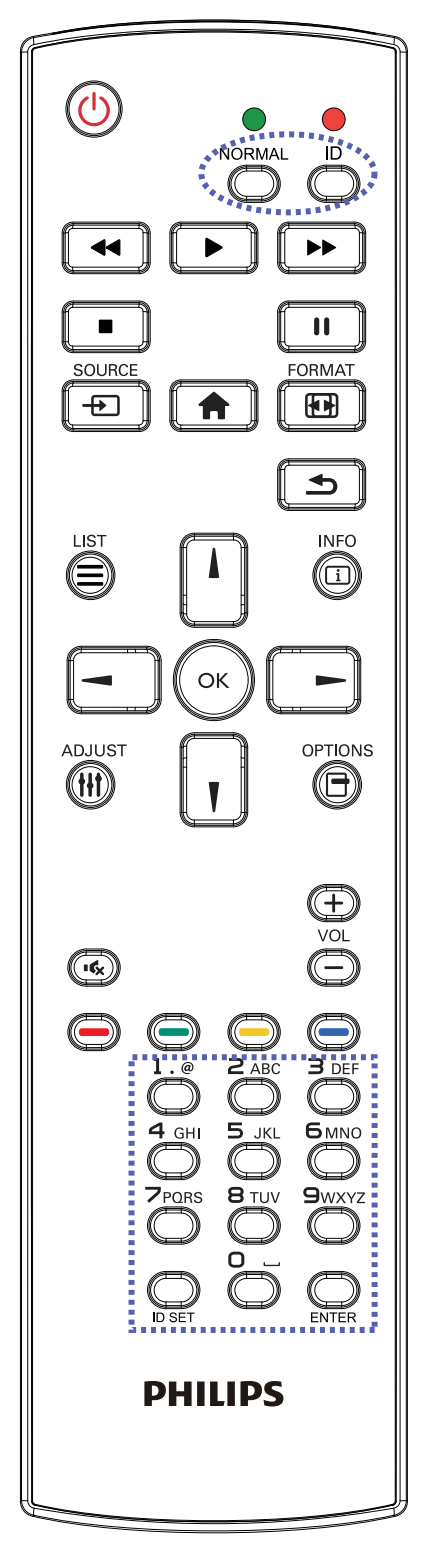

Presione el botón [IDENTIFICADOR] y el LED de color rojo parpadeará dos veces.

1. Presione el botón [ESTABLECER IDENTIFICADOR] durante más de 1 segundo para entrar en el modo de identificador. El LED de color rojo se iluminará. Presione de nuevo el botón [ESTABLECER IDENTIFICADOR] para

salir del modo de identificador. El LED de color rojo se apagará.

Presione los botones de numero  $[0]$  ~  $[9]$  para seleccionar la pantalla que desea controlar.

Por ejemplo:Presione  $[0]$  y  $[1]$  para la pantalla n° 1; presione  $[1]$  y  $[1]$ para la pantalla nº 11.

Los números disponibles son  $[01]$  ~  $[255]$ .

- 2. Si no se presiona ningún botón en un plazo de 10 segundos, se cerrará el modo de identificador.
- 3. Si se presiona un botón incorrecto, espere 1 segundo hasta que el LED de color rojo se apague y luego vuelva a encenderse y, a continuación, presione los dígitos correctos.
- 4. Presione el botón [ENTRAR] para confirmar la selección. El LED parpadeará dos veces y, a continuación, se apagará.

# **NOTA:**

- Presione el botón [NORMAL]. El LED de color verde parpadea dos veces, lo que indica que la pantalla se encuentra en el estado de funcionamiento normal.
- • Es necesario configurar el número de identificador para cada pantalla antes de seleccionar dicho número.

# <span id="page-20-0"></span>**2.4. Tapa de goma**

- Mantenga siempre las esquinas de goma colocadas en la pantalla a menos que la pantalla se instale en la pared.
- Mantenga siempre las esquinas de goma y los tornillos de apriete colocados de forma correcta y utilícelos para proteger la pantalla cuando no está en la pared.

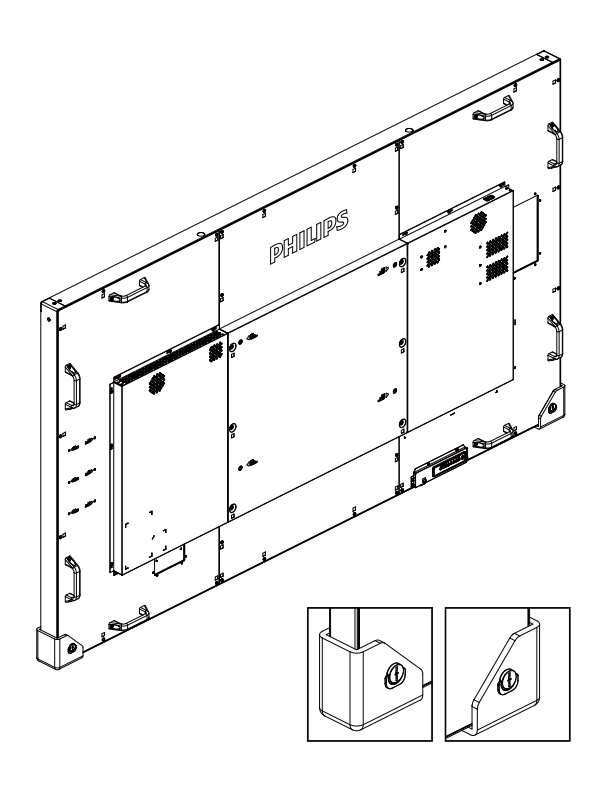

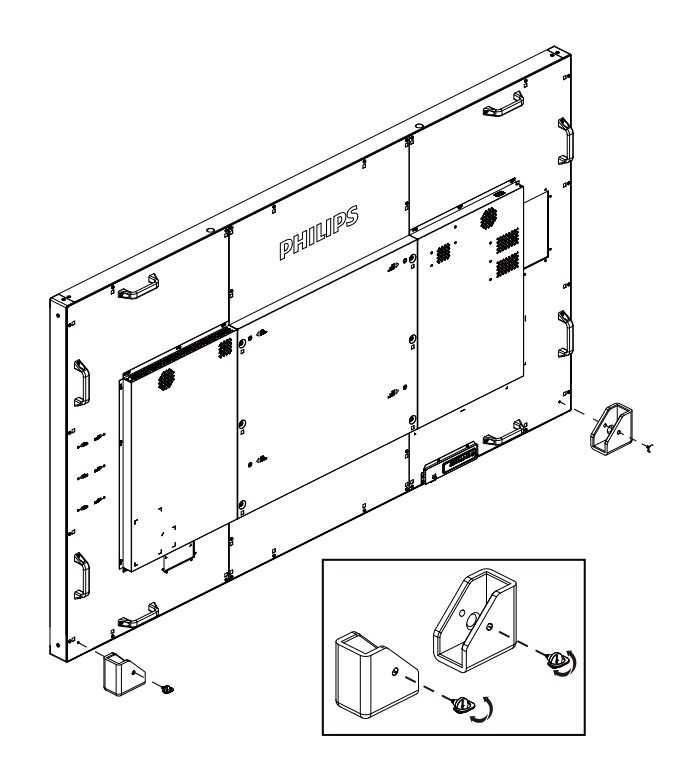

# <span id="page-21-1"></span><span id="page-21-0"></span>**3. Conectar equipos externos**

**3.1. Conectar un equipo externo (DVD/VCR/VCD)**

# **3.1.1. Utilizar la entrada de vídeo COMPONENTES**

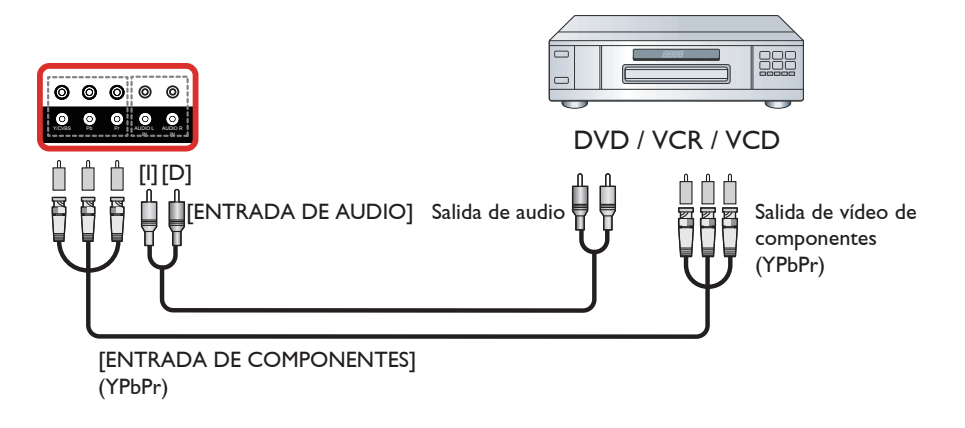

**3.1.2. Utilizar la entrada de fuente de vídeo**

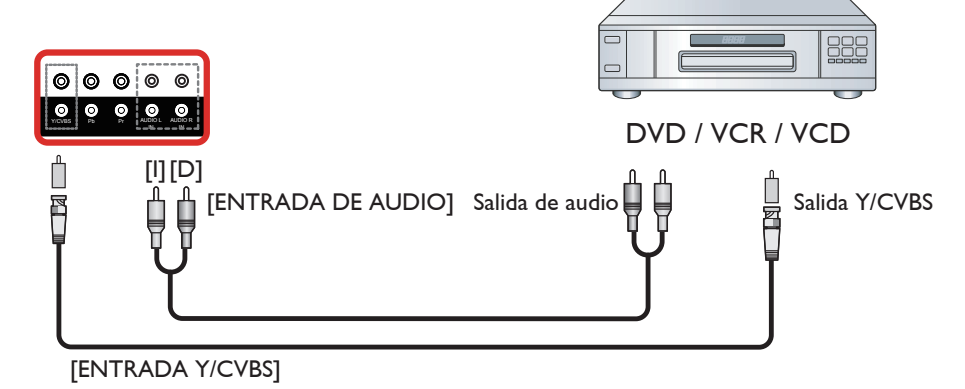

**3.1.3. Utilizar la entrada de vídeo HDMI**

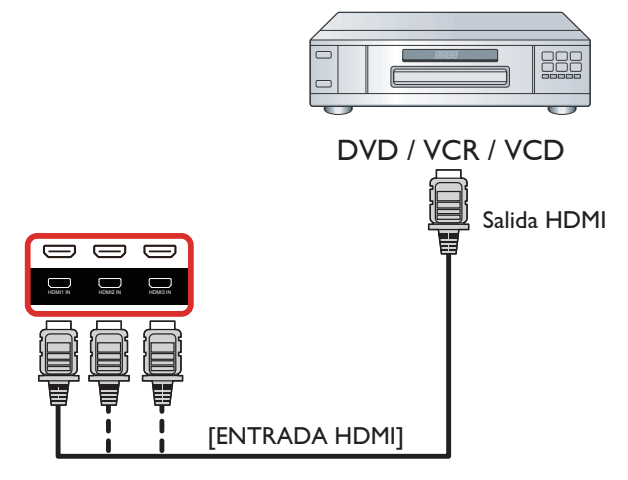

# <span id="page-22-0"></span>**3.2. Conectar su PC**

# **3.2.1. Utilizar la entrada VGA**

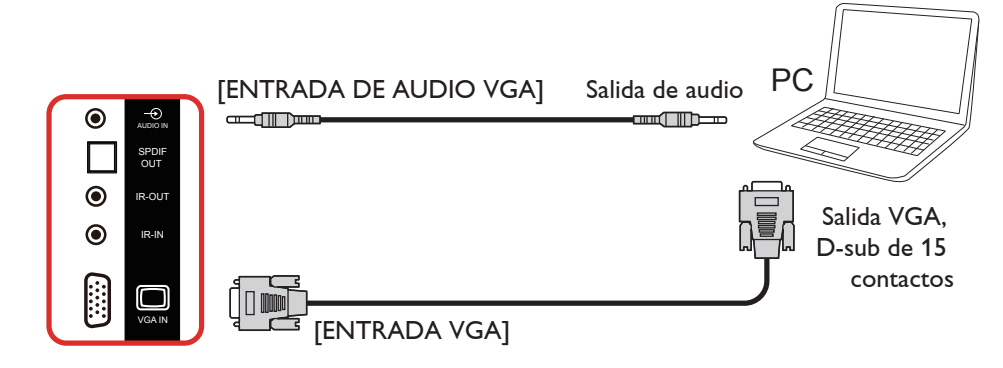

## **3.2.2. Utilizar la entrada DVI**

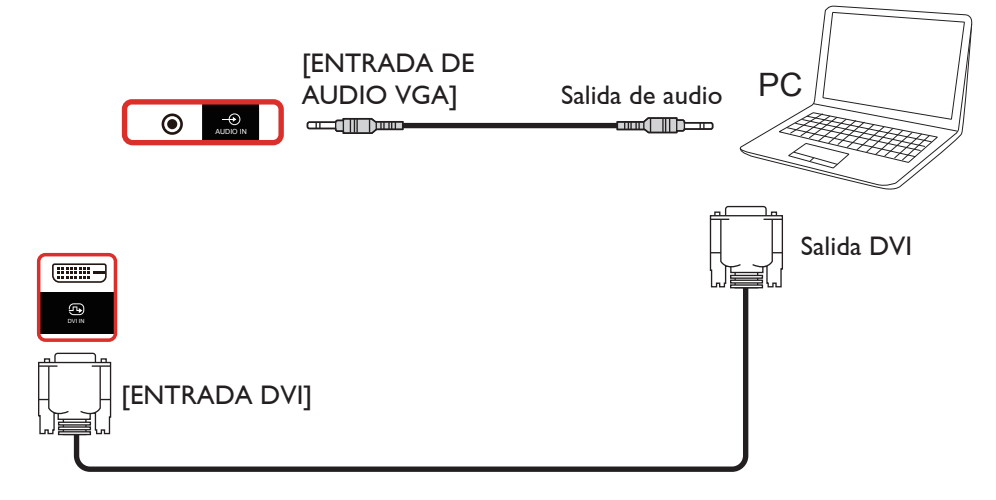

### **3.2.3. Utilizar la entrada HDMI**

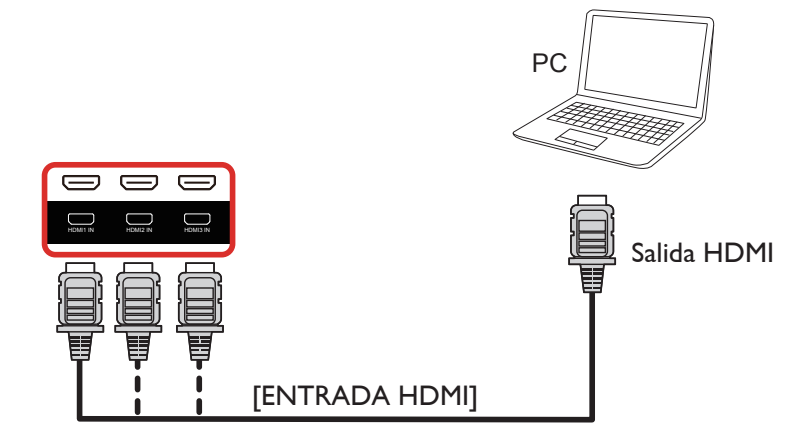

# <span id="page-23-0"></span>**3.2.4. Utilizar la entrada DisplayPort**

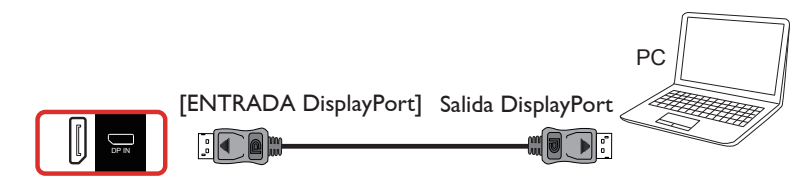

# **3.3. Conectar equipos de audio**

# **3.3.1. Conectar altavoces externos**

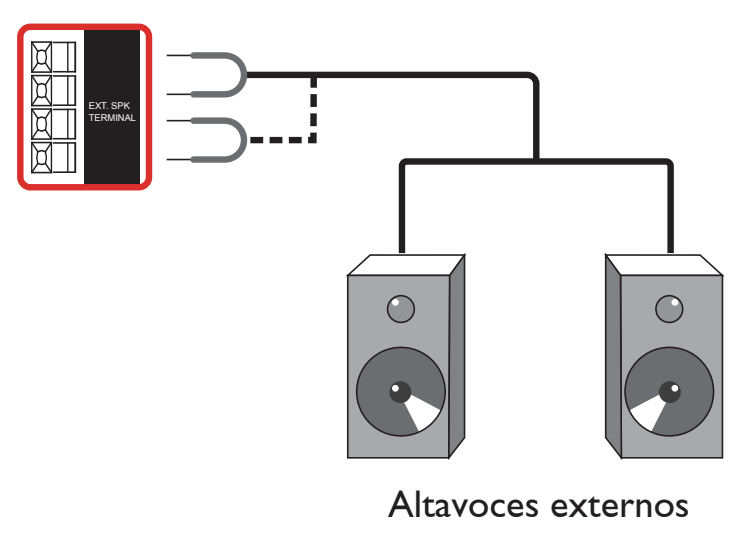

# **3.3.2. Conectar un dispositivo de audio externo**

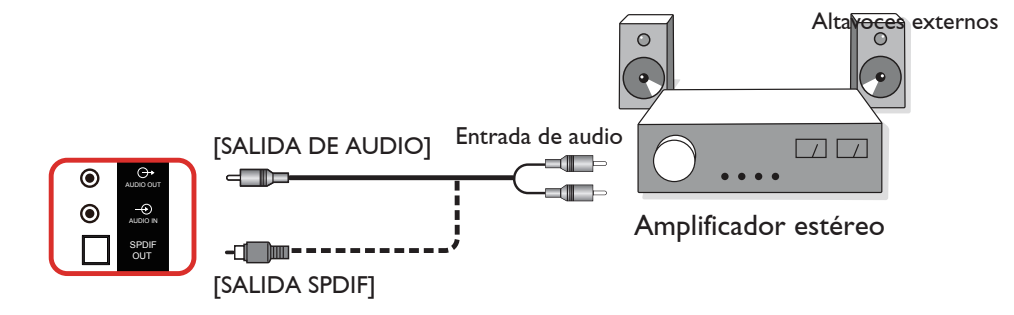

# <span id="page-24-0"></span>**3.4. Conectar varias pantallas en una configuración en cadena**

Puede interconectar varias pantallas para crear una configuración en cadena para aplicaciones como un tablero de menús.

# **3.4.1. Conexión del control de pantallas**

Conecte el conector [SALIDA RS232] de la PANTALLA 1 al conector [ENTRADA RS232] de la PANTALLA 2.

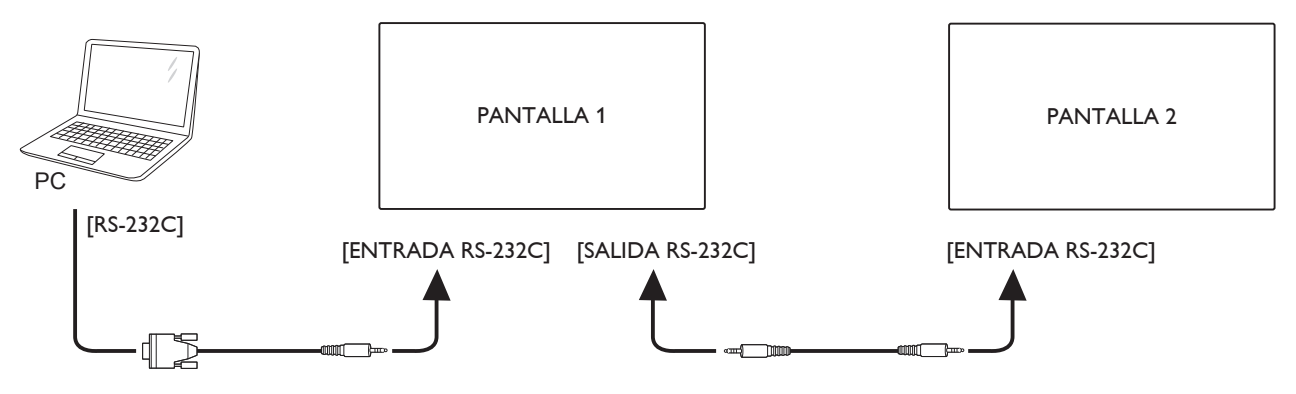

# **3.4.2. Conexión del vídeo digital**

Inserte el conector [SALIDA DP] de la PANTALLA 1 en el conector [ENTRADA DP] de la PANTALLA 2.

<span id="page-24-1"></span>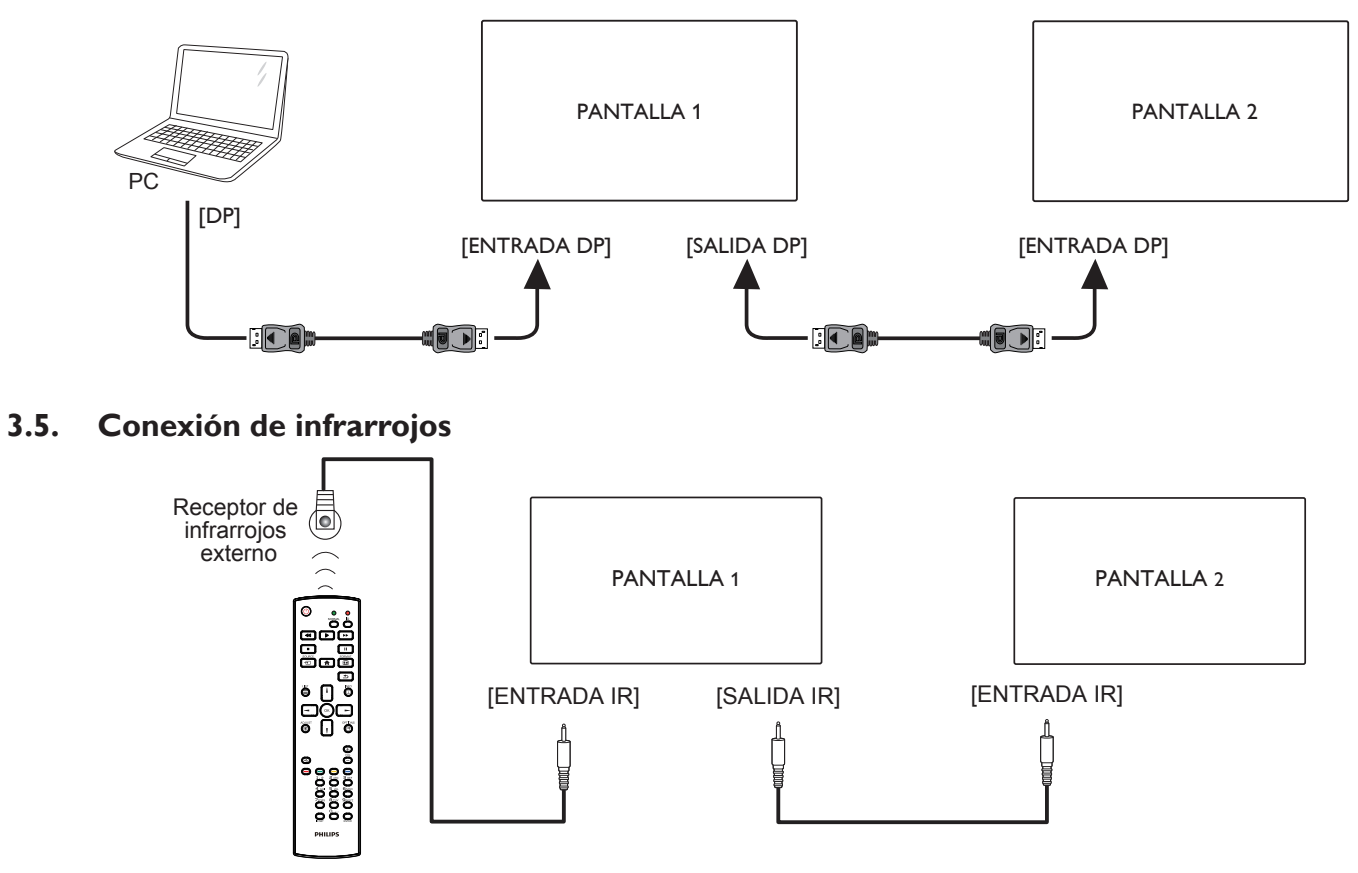

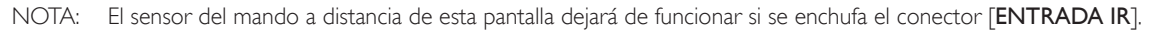

# <span id="page-25-0"></span>**3.6. Conexión Paso a través de infrarrojos**

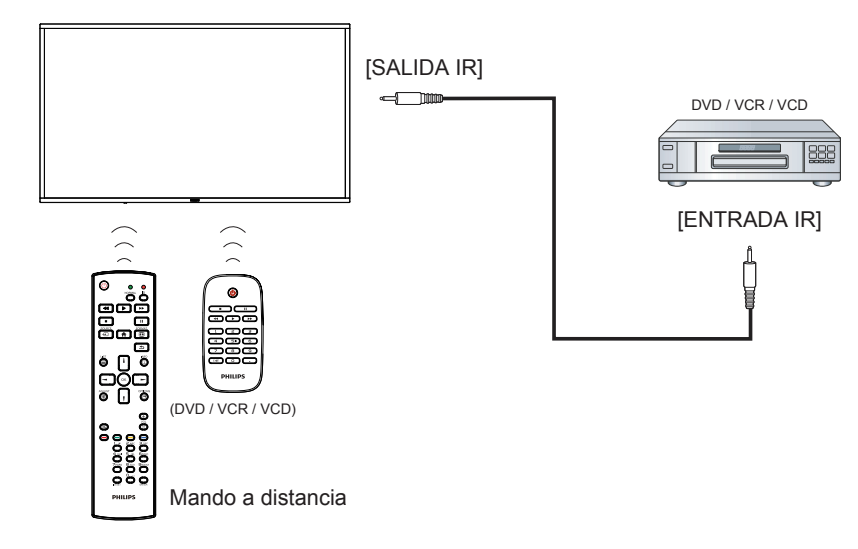

# **3.7. Conexión cableada a red**

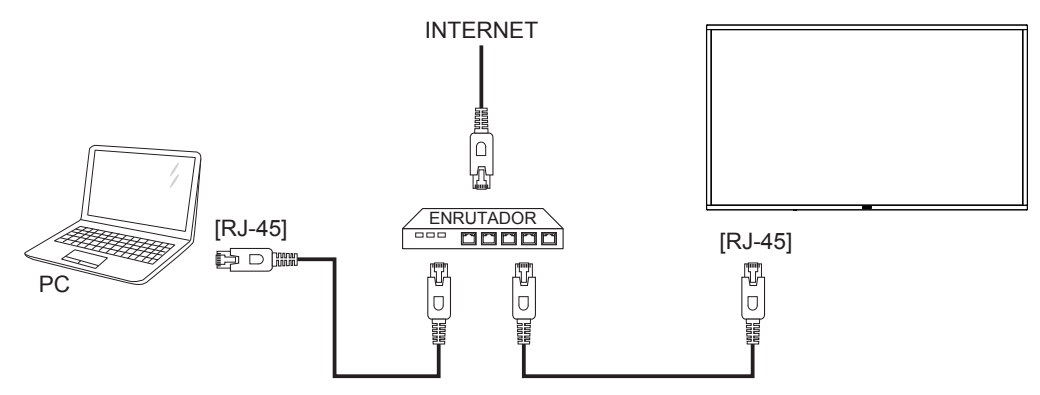

# <span id="page-26-0"></span>**3.8. Operación táctil**

Esta unidad cuenta con una pantalla táctil y admite las funciones **Windows Touch** mediante la operación de un solo toque o multitoque. Puede tocar las imágenes o palabras en la pantalla suavemente con los dedos y su PC reaccionará.

En la siguiente descripción se ilustra algún comportamiento de funcionamiento táctil típico. Para obtener más detalles sobre cómo llevar a cabo la operación táctil, consulte las instrucciones de funcionamiento de Windows.

## **Un solo toque**

Toque el destino en la pantalla con la yema del dedo para conseguir un toque rápido y, a continuación, suéltelo.

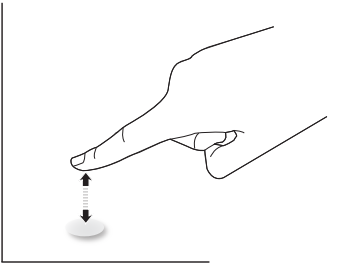

Tenga en cuenta que una pantalla táctil responde a un toque ligero de la punta del dedo al tocar dentro de los 4 mm sobre la pantalla táctil.

# **Doble toque**

Toque el destino en la pantalla con la yema del dedo para conseguir dos toques rápidos y, a continuación, suéltelos.

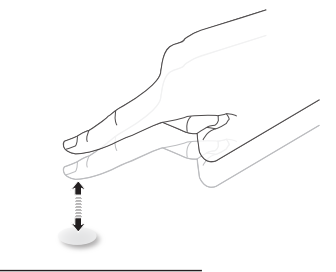

# **Panorámica**

Toque el destino en la pantalla con la yema del dedo, mueva alrededor de dicho destino sin perder el contacto directo y, a continuación, suéltelo.

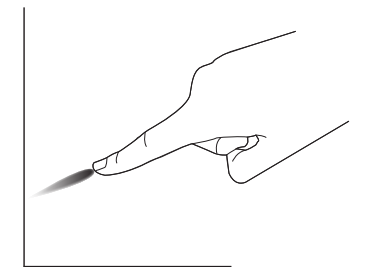

### **Pasar**

Toque el destino en la pantalla con la yema del dedo y roce la superficie rápidamente.

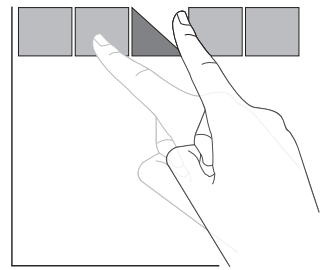

# **Acercar**

Toque el destino en la pantalla con dos yemas manteniéndolas juntas y sepárelas para acercar (ampliar) la imagen de la pantalla.

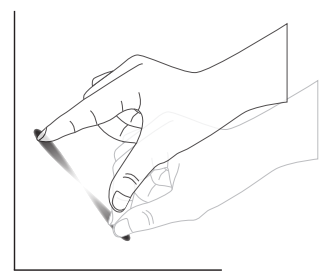

# **Alejar**

Toque el destino en la pantalla con dos yemas separadas y acérquelas para alejar (reducir) la imagen de la pantalla.

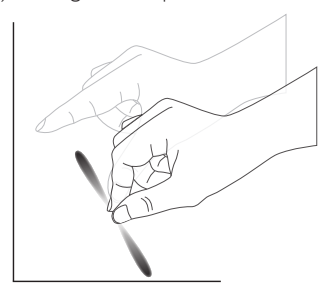

## **Tocar sin soltar**

Toque sin soltar el destino en la pantalla con la yema de un dedo durante un instante para mostrar un menú contextual o la página de opciones para un elemento.

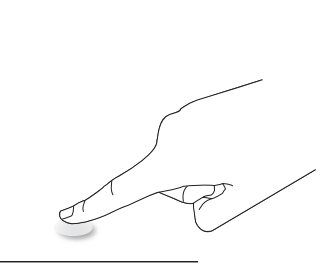

### **Evitar**

- Evite arañar la pantalla con un objeto afilado. Utilice la yema de los dedos para ejecutar las funciones táctiles.
- No exponga la pantalla a luz intensa, focos o una luz generalizada.
- No instale el producto en una ubicación cerca de ventanas o puertas con cristales, ya que la luz directa puede afectar al rendimiento del control táctil.
- Para evitar que las pantallas interfieran entre sí, no coloque 2 pantallas táctiles en paralelo tal y como se muestra en la siguiente imagen.

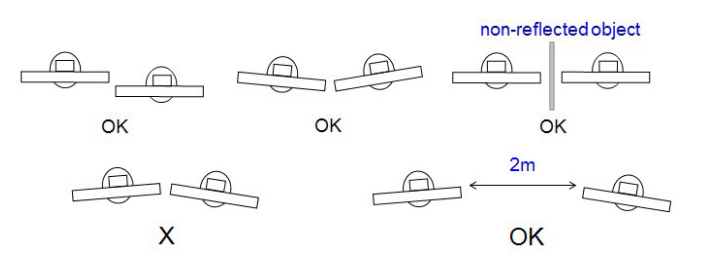

Fig. Interferencia entre pantallas táctiles

La pantalla táctil no requiere la instalación de un controlador de dispositivo en el equipo principal para el sistema operativo Windows. Para Windows 7 y Windows 8 es recomendable utilizar la calibración del panel de control de Microsoft Windows.

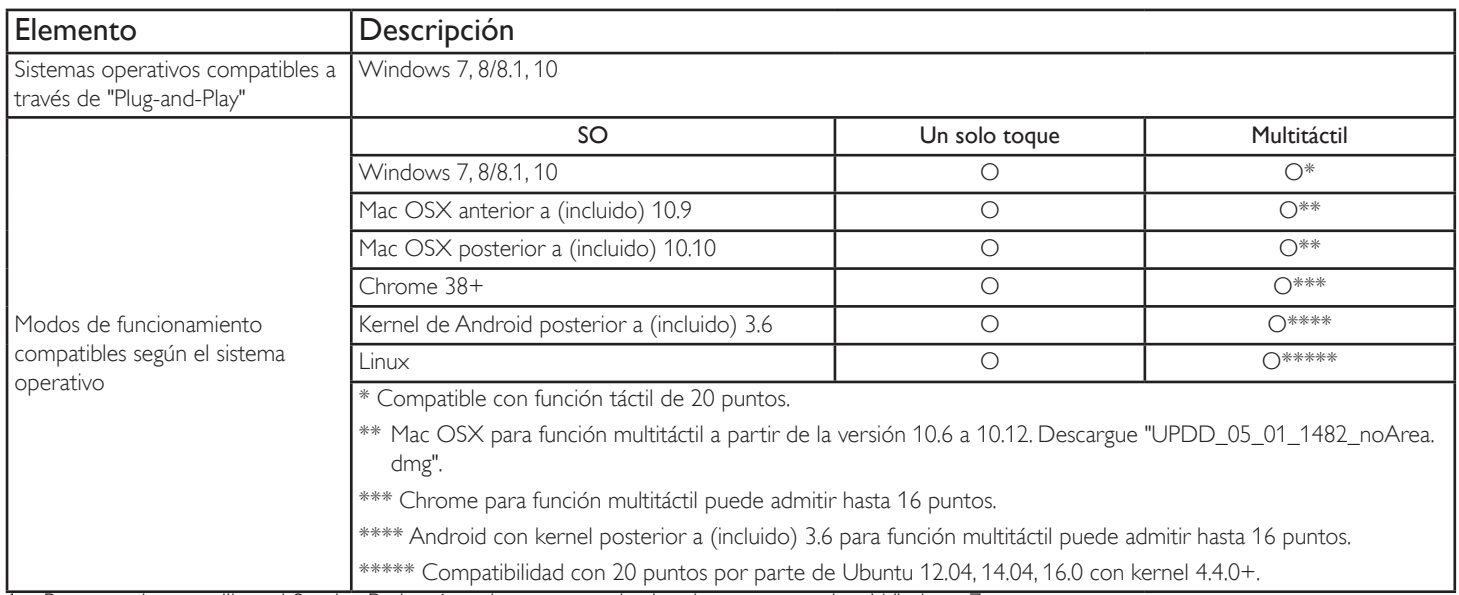

1. Recomendamos utilizar el Service Pack más reciente para todos los sistemas operativos Windows 7.

2. La entrada de digitalizador a Windows se refiere al digitalizador táctil en contraposición al digitalizador de lápiz de Tablet PC.

3. Establecido como predeterminado por Microsoft.

4. La función táctil no estar disponible si el cable USBTPM (módulo de panel táctil) se enchufa a I/F USB.

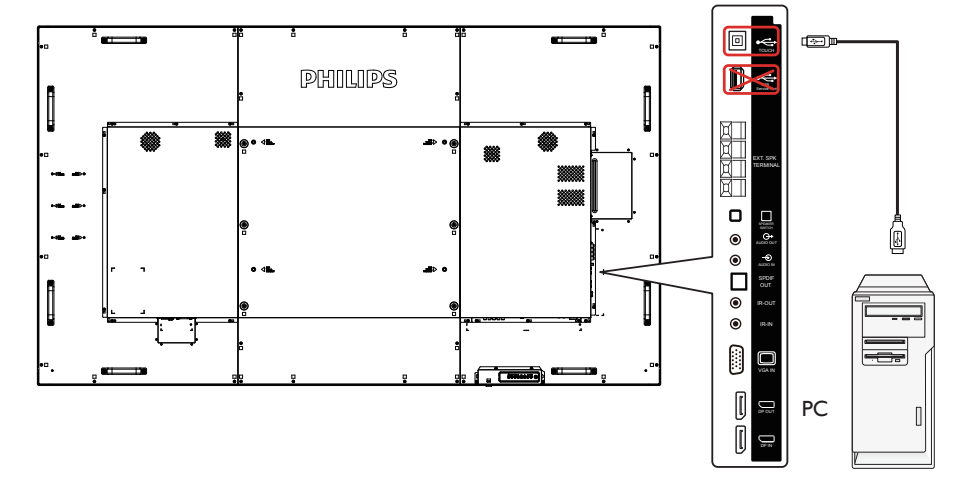

- 5. El SDK, disponible en el sitio web www.philips.com/signagesolutions-support para el desarrollo de la aplicación táctil de 20 pintos es compatible con Windows y Linux.
- 6. Para Mac OS 10.10, se recomienda utilizar la herramienta "TouchService" para redefinir la posición táctil disimular la operación de ratón (un solo toque). En primer lugar, instale la herramienta "TouchService" en Mac OS y, a continuación, siga las instrucciones del manual de Touch Service que encontrarán en el paquete de software "TouchService", incluido en el sitio web www.philips.com/signagesolutions-support.
- 7. Visite el sitio web www.philips.com/signagesolutions-support para obtener la información más reciente acerca del soporte del modo OSX.

# <span id="page-28-0"></span>**4. Funcionamiento**

NOTA: el botón de control descrito en esta sección se encuentra principalmente en el mando a distancia a menos que se especifique lo contrario.

# **4.1. Ver la fuente de vídeo conectada**

Consulte la página [12](#page-21-1) para obtener información sobre la conexión de equipos externos.

1. Presione el botón [-D] SOURCE.

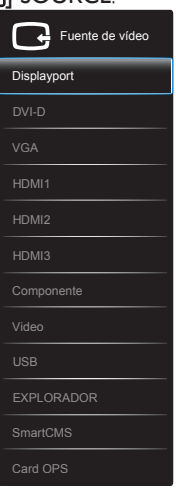

2. Presione [1] o [1] para seleccionar un dispositivo y, a continuación, presione el botón  $[OK]$ .

# **4.2. Reproducir archivos multimedia desde un dispositivo USB**

1. Conecte el dispositivo USB al puerto USB de la pantalla.

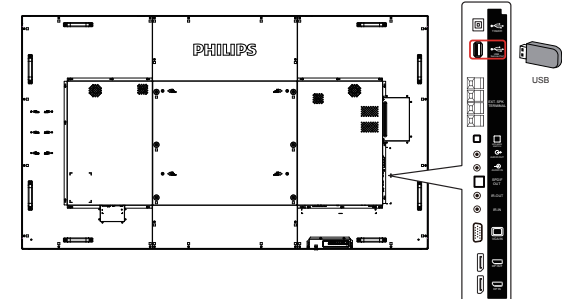

- 2. Presione el botón [**+D**] SOURCE, seleccione USB y presione el botón  $IOK1$
- 3. El dispositivo el dispositivo USB conectado se detecta automáticamente para todos sus archivos reproducibles, que se ordenarán automáticamente en 3 tipos: **Música**,

**Películas**, y **<b>O** Foto.

- 4. Presione el botón [1] BACK para subir al nivel superior en la pantalla. Presione el botón [-] o [-] para seleccionar el tipo de archivo. Presione el botón  $[**OK**]$  para entrar en su lista de reproducción.
- 5. Seleccione el archivo que desee. Presione el botón  $[OK]$  para iniciar la reproducción.
- 6. Siga las instrucciones de la pantalla para controlar la opción de reproducción.
- 7. Presione los botones [REPRODUCIR] ( $\blacksquare$ | 44 > >>) para controlar la reproducción.

# **4.3. Opciones de reproducción**

# **4.3.1. Reproducir archivos de música**

1. Seleccione **Música** en la barra superior.

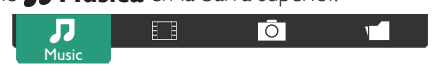

- 2. Seleccione una pista de música y presione el botón  $[OK]$ .
	- Para reproducir todas las pistas de una carpeta, seleccione un archivo de música. A continuación, presione el botón [ para **Reproducir todo**.
	- Para saltar a la pista siguiente o anterior, presione el botón [1] o  $[$  $]$ .
	- Para pausar la pista, presione el botón  $[OK]$ . Presione el botón  $[OK]$  de nuevo para reanudar la reproducción.
	- Para saltar hacia atrás o hacia adelante 10 segundos, presione el botón  $[-] \circ [-]$ .
	- Para buscar hacia atrás o hacia adelante, presione el botón [<1] o [J]. Presiónelo repetidamente para cambiar entre las diferentes velocidades.
	- Para detener la música, presione el botón [H].

## **4.3.2. Reproducir archivos de película**

1. Seleccione **Películas** en la barra superior.

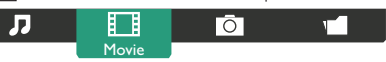

- 2. Seleccione un vídeo y, a continuación, presione el botón  $\mathsf{I}\mathsf{O}\mathsf{K}$ 1.
	- Para reproducir todos los vídeos de una carpeta, seleccione un archivo de vídeo. A continuación, presione el botón  $\lceil \bullet \rfloor$  para **Reproducir todo**.
	- Para pausar el vídeo, presione el botón  $\mathsf{IOK}$ ]. Presione el botón  $[OK]$  de nuevo para reanudar la reproducción.
	- Para saltar hacia atrás o hacia adelante 10 segundos, presione el botón  $[-] \circ [-]$ .
	- Para buscar hacia atrás o hacia adelante, presione el botón [<1] o [J]. Presiónelo repetidamente para cambiar entre las diferentes velocidades.
	- Para detener el vídeo, presione el botón [H].

# **4.3.3. Reproducir archivos de fotografía**

1. Seleccione **Foto** en la barra superior.

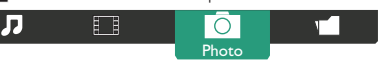

2. Seleccione una fotografía en miniatura y, a continuación, presione el botón  $IOK$ ].

### **Iniciar una presentación de diapositivas**

Si hay varias fotografías en una carpeta, seleccione una de ellas. A continuación, presione el botón [ ] para **Reproducir todo**.

- Para saltar a la fotografía anterior o siguiente, presione el botón [-] o [ $\rightarrow$ ] y, a continuación, presione el botón [ $OK$ ].
- Para detener la presentación de diapositivas, presione el botón [H].

# <span id="page-29-0"></span>**4.4. Cómo utilizar el explorador Opera (HTML5)**

- 1. Pulse el botón [<sup>1</sup>] SOURCE, seleccione **EXPLORADOR** y pulse el botón  $[OK]$ .
- 2. Desplace el cursor hacia la barra de direcciones URL. Presione el botón  $[OK]$  y aparecerá un teclado en pantalla emergente. Puede mover el cursor para introducir la dirección URL. Cuando haya completado la dirección URL, seleccione **Done**.

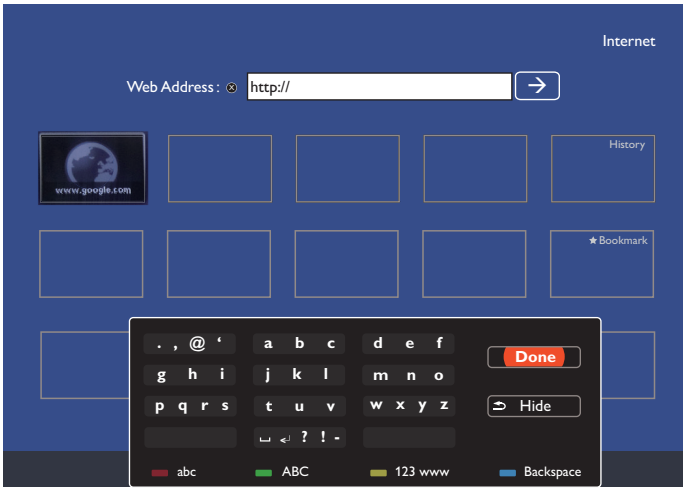

3. Mueva el cursor hacia el icono " $\rightarrow$ " y presione el botón  $[OK]$ .

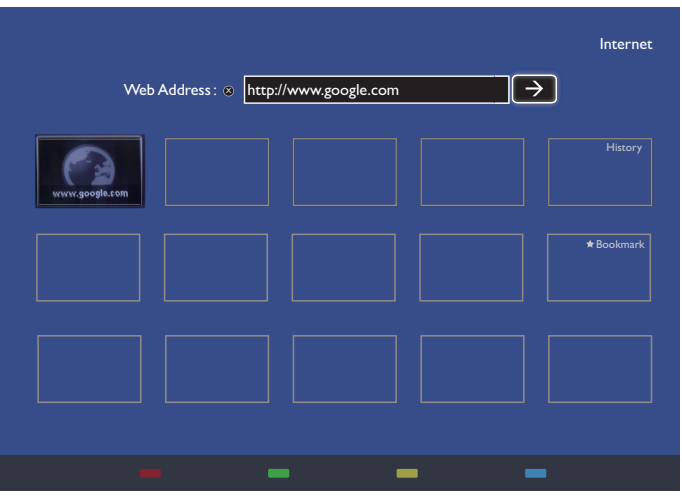

4. Ahora podrá ver la página web.

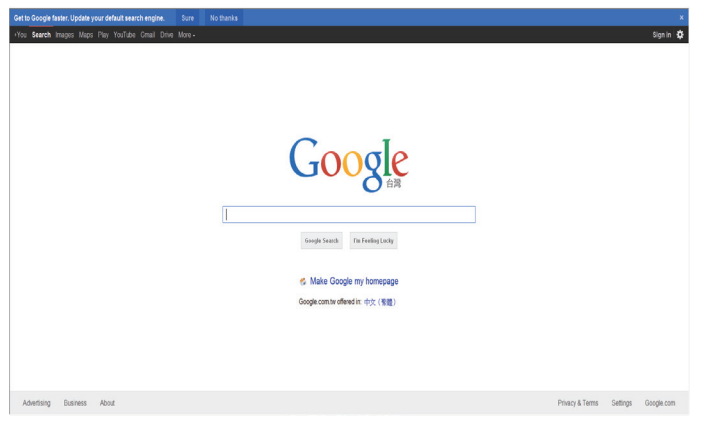

### NOTAS:

- • El explorador Opera no es compatible con el formato FLASH.
- • El explorador no es una fuente de vídeo. No permanecerá en la pantalla del explorador después de reiniciar la pantalla.

# <span id="page-30-0"></span>**5. Menú OSD**

A continuación se muestra una vista general de la estructura del menú de visualización en pantalla (OSD). Puede usarla como referencia para realizar ajustes adicionales en la pantalla.

# **5.1. Desplazamiento por el menú OSD**

# **5.1.1. Desplazamiento por el menú OSD con el mando a distancia**

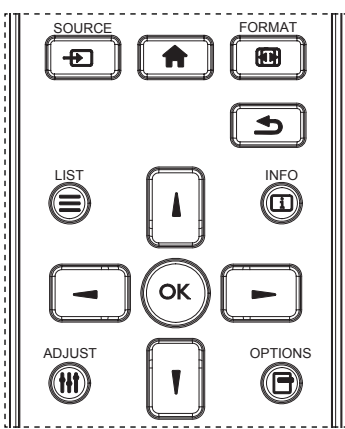

- 1. Pulse el botón [11] del mando a distancia para mostrar el menú OSD.
- 2. Pulse el botón [ ] o [ ] para seleccionar el elemento que desea ajustar.
- 3. Pulse el botón  $[OK]$  o  $[$   $]$  para acceder al menú secundario.
- 4. En el menú secundario, pulse el botón [1] o [1] para alternar entre los elementos y pulse el botón  $\left[\begin{array}{c} \blacksquare \end{array}\right]$  o  $\left[\begin{array}{c} \blacksquare \end{array}\right]$  para ajustar la configuración. Si hay un menú secundario, pulse el botón [OK] o [-] para acceder al mismo.
- 5. Pulse el botón [1] para volver al menú anterior o pulse el botón [<sup>2</sup>] para salir del menú OSD.

#### NOTAS:

- Si el menú OSD no se muestra en pantalla, pulse [1] para que aparezca el menú de {Imagen Inteligente}.
- Si el menú OSD no se muestra en pantalla, pulse [] para que aparezca el menú de {Fuente de audio}.

## **5.1.2. Desplazamiento por el menú OSD con los botones de control de la pantalla**

- 1. Pulse el botón [MENU] para mostrar el menú OSD.
- 2. Pulse el botón  $[+]$  o  $[$   $]$  para seleccionar el elemento que desea configurar.
- 3. Pulse el botón [+] para acceder al menú secundario.
- 4. En el menú secundario, pulse el botón  $[\triangle]$  o  $[\nabla]$  para alternar entre los elementos y pulse el botón [+] o [-] para ajustar la configuración. Si hay un menú secundario, pulse el botón [+] para acceder al mismo.
- 5. Pulse el botón [MENU] para volver al menú anterior o pulse el botón [MENU] varias veces para salir del menú OSD.

# **5.2. Descripción general del menú OSD**

# **5.2.1. Menú Imagen**

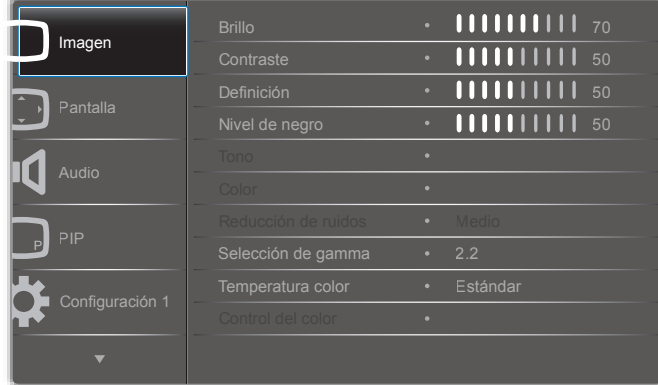

### **Brillo**

Permite ajustar el brillo general de la imagen cambiando la intensidad de la retroiluminación del panel LCD.

#### **Contraste**

Permite ajustar la nitidez de la calidad de la imagen. Las zonas negras de la imagen se muestran más oscuras y las blancas más claras.

#### **Definición**

Permite mejorar el nivel de detalle de la imagen.

#### **Nivel de negro**

El nivel de negro del vídeo se define como el nivel de brillo de la zona más oscura (negra) de una imagen visual. Permite cambiar el brillo de la imagen.

### **Tono**

Permite ajustar el tono de color de la imagen.

Utilice el botón [-] o [-] para ajustar esta opción. Pulse el botón [-] y el color del tono de piel se volverá ligeramente verde. Pulse el botón

[-] y el color del tono de piel se volverá ligeramente morado.

NOTA: Este elemento solo funciona para el modo de vídeo (espacio de colorYUV).

### **Color**

Permite aumentar o reducir la intensidad de los colores de la imagen.

NOTA: Este elemento solo funciona para el modo de vídeo (espacio de colorYUV).

### **Reducción de ruidos**

Permite eliminar el ruido de la imagen. Puede seleccionar un nivel de reducción de ruidos adecuado.

#### Elija entre: {Apagad}/{Bajo}/{Medio}/{Alto}.

NOTA: Este elemento solo funciona para el modo de vídeo (espacio de colorYUV).

### **Selección de gamma**

Gamma controla el brillo general de la imagen. Las imágenes que no estén bien configuradas pueden mostrarse demasiado claras o demasiado oscuras, por lo que el control correcto de gamma puede afectar bastante a la calidad de imagen general de la pantalla.

Las opciones son las siguientes: {Estándar}/{2.2}/{2.4}/{Gamma S}/ {D-image}.

# <span id="page-31-0"></span>**Temperatura color**

Permite seleccionar una temperatura del color para la imagen. Una temperatura del color más baja mostrará un tono rojizo, mientras que una temperatura del color más alta mostrará un tono más azulado.

Elija entre: {3000K}/{4000K}/{5000K}/{6500K}/{7500K}/{9300K}/ {10000K}/{Estándar}/{Usuario 1}/{Usuario 2}.

## **Control del color**

Puede ajustar los tonos de color de la imagen con precisión cambiando los ajustes User-R (rojo), User-G (verde) y User-B (azul) de forma independiente cuando se cumple la siguiente condición:

Ajuste {Imagen} - {Temperatura color} - {Usuario} establecido en [Usuario 1]

O bien, puede ajustar los tonos de color en 100K en el intervalo 2000K-10000K cuando se cumple la siguiente condición:

Ajuste {Imagen} - {Temperatura color} - {Usuario} establecido en [Usuario 2]

# **Imagen Inteligente**

Los siguientes modos de imagen inteligente están disponibles para:

- Modo de PC: {Estándar}/{Brillo alt}/{sRGB}.
- Modo de vídeo: {Estándar}/{Brillo alt}/{Cine}.

## **Contraste inte**

Cuando se activa, la función Contraste inte permite mejorar el contraste de la imagen en las escenas más oscuras. El ajuste {Brillo} del menú Imagen se desactiva al activar la opción Contraste inte.

#### **Power intel**

Configura la pantalla de forma que reduzca automáticamente el consumo de energía.

Las opciones son las siguientes: {Apagad}/{Medio}/{Alto}.

#### **Sensor de luz**

La función Sensor de luz permite ajustar el brillo automáticamente cuando cambia la luz ambiental.

#### **Modo de escaneado**

Permite cambiar el área de visualización de la imagen.

- • {Over scan}: muestra aproximadamente un 95 % del tamaño original de la imagen. El resto de las zonas que rodean la imagen se cortan.
- {Under scan}: muestra la imagen en su tamaño original.

#### **Reajuste imagen**

Restablece todos los ajustes del menú Imagen.

# **5.2.2. Menú en pantalla**

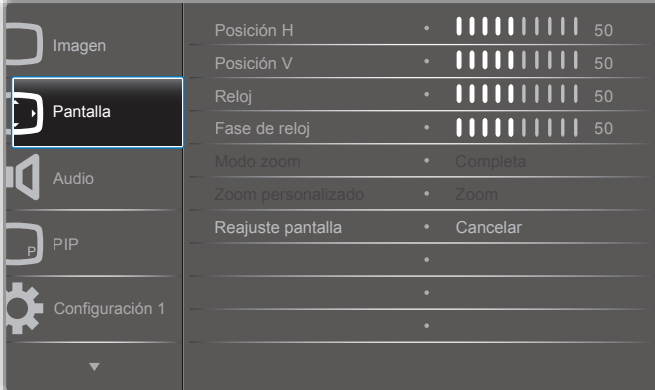

#### **Posición H**

Pulse el botón [-] para mover la imagen a la derecha o [-] para mover la imagen a la izquierda.

NOTAS: 

- El ajuste Posición H solo funciona para la entrada VGA.
- Posición H no se puede ajustar cuando la opción {Desplazamiento píx} está activada.

#### **Posición V**

Pulse el botón [-] para mover la imagen hacia arriba o [-] para mover la imagen hacia abajo.

NOTAS: 

- El ajuste Posición V solo funciona para la entrada VGA.
- Posición V no se puede ajustar cuando la opción {Desplazamiento píx} está activada.

#### **Reloj**

Permite ajustar la anchura de la imagen.

NOTA: Este elemento solo funciona para la entrada VGA.

#### **Fase de reloj**

Permite mejorar el enfoque, la claridad y la estabilidad de la imagen. NOTA: Este elemento solo funciona para la entrada VGA.

#### **Modo zoom**

Las imágenes que recibe se pueden transmitir en formato 16:9 (pantalla panorámica) o en formato 4:3 (pantalla convencional). Las imágenes en 16:9 a veces pueden presentar una banda negra en las partes superior e inferior de la pantalla (formato de pantalla ancha). El modo zoom se desactivará cuando se active {Desplazamiento píx} y se habilite {Mosaico}.

Elija entre: {Completa}/{Normal}/{Real}/{21:9}/{Personalizar}.

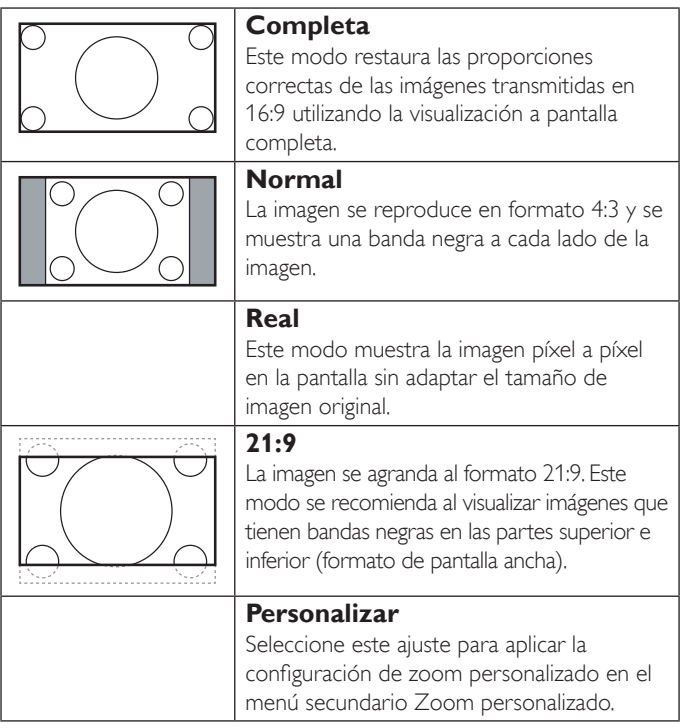

#### **Zoom personalizado**

Puede utilizar esta función para personalizar más el ajuste de zoom de forma que se adapte a la imagen que desea visualizar.

NOTA: Este elemento solo funciona cuando {Modo zoom} está establecido en {Personalizar}.

<span id="page-32-0"></span>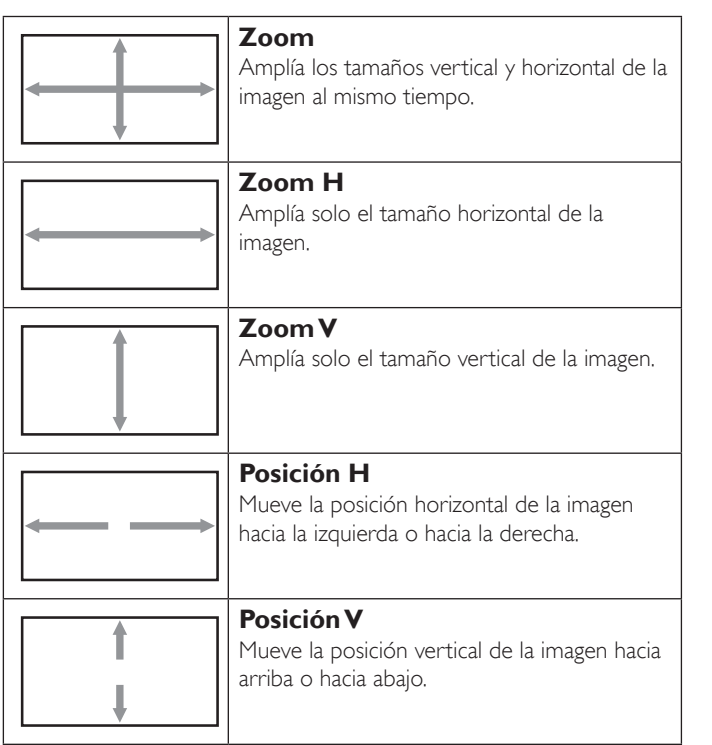

#### **Reajuste pantalla**

Restablece todos los ajustes del menú Pantalla a los valores predeterminados de fábrica.

# **5.2.3. Menú Audio**

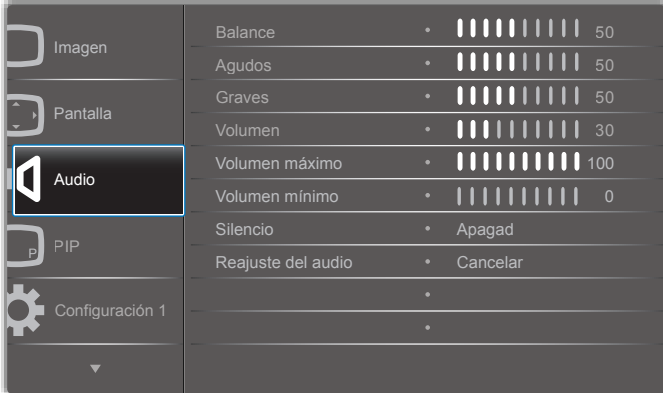

#### **Balance**

Permite potenciar la salida de audio de la derecha o de la izquierda.

#### **Agudos**

Permite aumentar o disminuir sonidos de tono alto.

#### **Graves**

Permite aumentar o disminuir sonidos de tono bajo.

#### **Volumen**

Permite aumentar o reducir el nivel de salida de audio.

#### **Volumen máximo**

Le permite ajustar su propia limitación de la configuración de volumen máximo. Esto evita que el volumen se reproduzca a un nivel demasiado alto.

#### **Volumen mínimo**

Le permite ajustar su propia limitación de la configuración de volumen mínimo.

#### **Silencio**

Permite activar o desactivar la función de silencio.

#### **Reajuste del audio**

Restablece todos los ajustes del menú Audio a los valores predeterminados de fábrica.

# **5.2.4. Menú PIP**

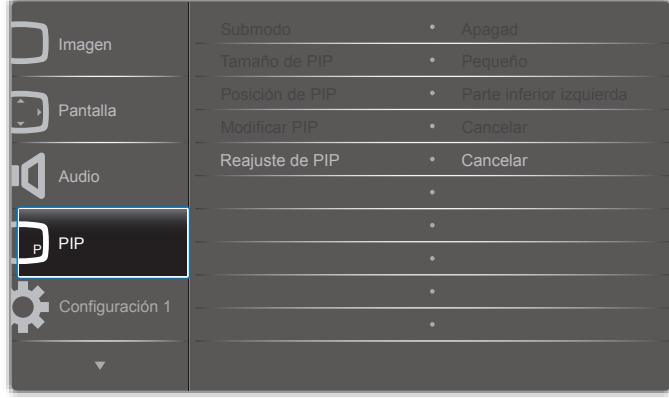

#### **Submodo**

Permite seleccionar el modo PIP (Imagen en imagen).

Elija entre: {Apagad}/{PIP}/{POP}/{Intercambio rápido}/{PBP 2Win}/ {PBP 3Win}/{PBP 4Win}.

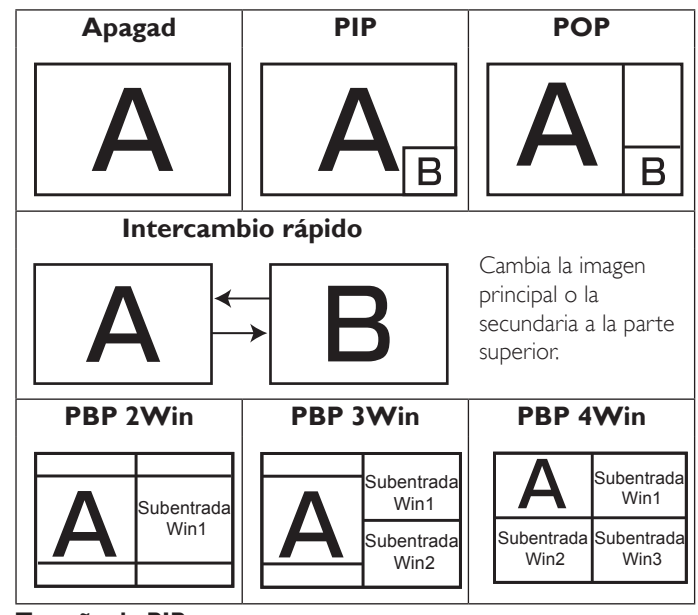

#### **Tamaño de PIP**

Seleccione el tamaño de la imagen secundaria en el modo PIP (Imagen en imagen).

Elija entre: {Pequeño}/{Medio}/{Grande}.

#### **Posición de PIP**

Seleccione la posición de la imagen secundaria en el modo PIP (Imagen en imagen).

Elija entre: {Parte inferior derecha}/{Parte inferior izquierda}/{Parte superior derecha}/{Parte superior izquierda}.

#### **Modificar PIP**

Permite intercambiar la señal de entrada de la imagen principal y de la secundaria en el modo PIP, POP o Intercambio rápido.

#### <span id="page-33-0"></span>86BDL3012T

#### **Reajuste de PIP**

Restablece todos los ajustes del menú PIP a los valores predeterminados de fábrica.

NOTAS:

- La función PIP solo está disponible cuando se cumple la siguiente condición:Ajuste {Opción avanzada} - {Mosaico} - {Habilitar} establecido en [No].
- La función PIP solo está disponible para determinadas combinaciones de fuentes de señal como se muestra en la tabla siguiente.

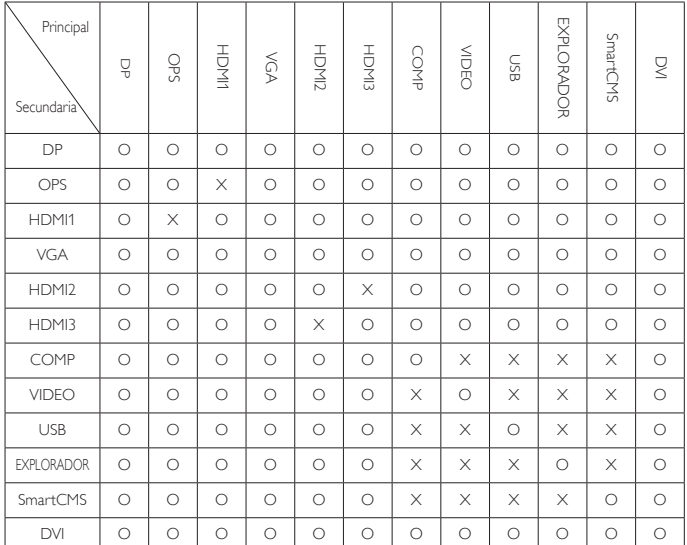

(O: función PIP disponible; X: función PIP no disponible)

La disponibilidad de la función PIP también dependerá de la resolución de la señal de entrada que se utilice.

# **5.2.5. Menú Configuración 1**

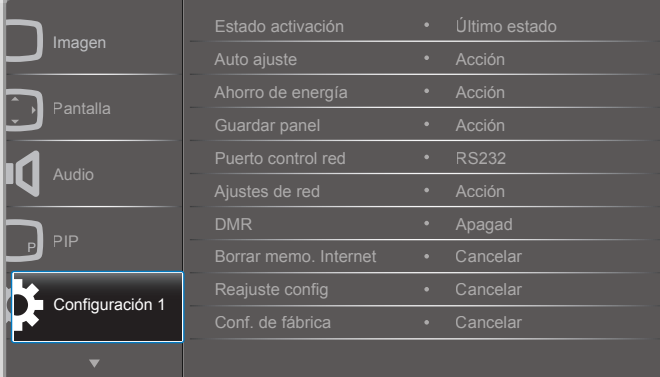

#### **Estado activación**

Le permite seleccionar el estado de la pantalla utilizado para la próxima vez que enchufe el cable de alimentación.

- {Apagar}: la pantalla permanecerá apagada cuando el cable de alimentación esté enchufado a una toma de corriente.
- {Forced on} (Forzar encendido): la pantalla se encenderá cuando el cable de alimentación esté enchufado a una toma de corriente.
- • {Último estado}: la pantalla regresa al estado de alimentación anterior (encendido, apagado o en espera) al desenchufar y volver a enchufar el cable de alimentación.

#### **Auto ajuste**

Utilice esta función para optimizar automáticamente la visualización de la imagen de la entradaVGA.

NOTA: Este elemento solo funciona para la entrada VGA.

#### **Ahorro de energía**

Utilice este ajuste para reducir la energía automáticamente.

- {RGB}: seleccione {Encend} para permitir que la pantalla entre en el modo de ahorro de energía cuando no detecte ninguna señal de las entradas del modo PC (espacio de color RGB) una vez transcurridos diez segundos.
- {Video}: seleccione {Encend} para acceder al modo de ahorro de energía cuando no detecte ninguna señal de las entradas del modo VIDEO (espacio de colorYUV) una vez transcurridos diez segundos.

#### **Guardar panel**

Elija esta opción para activar las funciones que le permiten guardar el panel y reducir así el riesgo de "persistencia de imagen" y de "imágenes fantasma".

• {Ventilador}: seleccione esta opción para ajustar la velocidad de rotación del ventilador. Seleccione {Auto} para encender o apagar el ventilador en función de la temperatura de la pantalla.

#### Elija entre: {Auto}/{Apagad}/{Bajo}/{Medio}/{Alto}.

NOTAS:

- La opción {Auto} predeterminada inicia el ventilador si se alcanza una temperatura de 45 °C y lo detiene si la temperatura alcanza 43 °C.
- Se muestra un mensaje de advertencia de temperatura en la pantalla si esta alcanza los 58 °C. Se desactiva el funcionamiento de todos los botones excepto el del botón  $[(1)]$ .
- Si la temperatura alcanza los 60 °C, la alimentación de la pantalla se desconecta automáticamente.
- {Brillo}: seleccione {Encend} para que el brillo de la imagen se reduzca hasta un nivel adecuado. El ajuste Brillo del menú Imagen no estará disponible cuando se seleccione esta opción.
- ${Desplazamiento pix}$ : seleccione el intervalo de tiempo  ${Auto}$  ${10 \sim 900}$  segundos/ ${Angad}$ ) para que la pantalla expanda ligeramente el tamaño de la imagen y cambie la posición de los píxeles en cuatro direcciones (arriba, abajo, izquierda o derecha). Al activar Desplazamiento píx, se desactivarán Posición H, Posición V y Modo zoom en el menú Pantalla.

#### **Puerto control red**

Seleccione el puerto de control de red.

Elija entre: {RS232}/{Card OPS RS232}/{LAN ->RS232}.

NOTA: Después de conectar su dispositivo OPS, la opción {Card OPS RS232} estará disponible.

#### **Ajustes de red**

Asigne las opciones {Dirección IP}, {Máscara de subred} y {Puerta de enlace predet.} de la pantalla.

<span id="page-34-0"></span>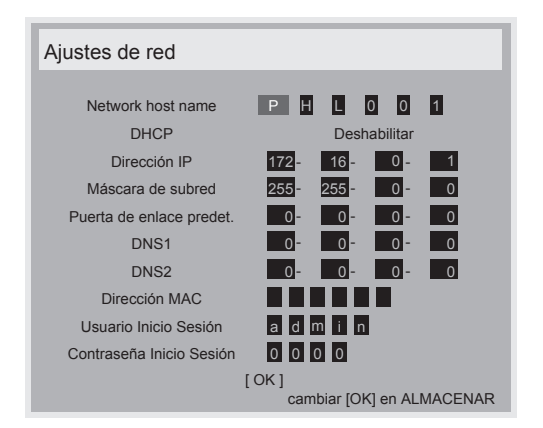

- Network host name
- DHCP: permite habilitar o deshabilitar la función DHCP. Si está habilitada, se asignarán a la pantalla una dirección IP, una máscara de subred y una puerta de enlace predeterminada automáticamente. Si está deshabilitada, se le solicitará que introduzca los siguientes valores manualmente. Pulse el botón [OK] para almacenar y guardar los valores seleccionados.
- Dirección IP
- Máscara de subred
- Puerta de enlace predet.
- DNS<sub>1</sub>
- DNS<sub>2</sub>
- Dirección MAC
- Usuario Inicio Sesión (el nombre de usuario predeterminado es {admin})
- Contraseña Inicio Sesión (la contraseña predeterminada es {0000})

#### **DMR**

Permite recibir en la red archivos multimedia del dispositivo conectado.

#### **Borrar memo. Internet**

Borra todas las cookies, los marcadores, el historial y el texto que se usa para la cumplimentación automática.

#### **Reajuste config**

Restablece todos los ajustes del menú Configuración 1 a los valores predeterminados de fábrica.

#### **Conf. de fábrica**

Permite restablecer todos los ajustes de los menús OSD de {Imagen}, {Pantalla}, {Audio}, {PIP}, {Configuración 1}, {Configuración 2} y {Opción avanzada} a los valores predeterminados de fábrica.

Pulse el botón  $\left[\rightleftharpoons\right]$  o  $\left[\rightleftharpoons\right]$  para seleccionar {Resetear} y pulse el botón [OK] para llevar a cabo el restablecimiento.

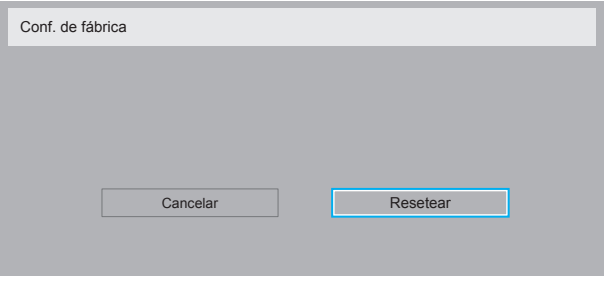

### **5.2.6. Menú Configuración 2**

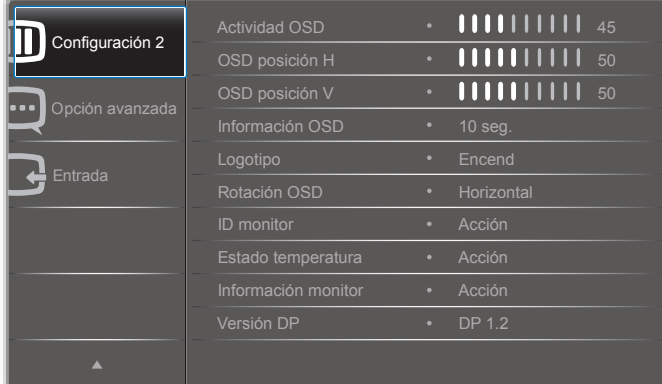

#### **Actividad OSD**

Permite establecer el periodo de tiempo durante el que el menú OSD (visualización en pantalla) permanece en pantalla .

Las opciones son las siguientes:  ${0 \sim 120}$  segundos.

#### **OSD posición H**

Permite ajustar la posición horizontal del menú OSD.

#### **OSD posición V**

Permite ajustar la posición vertical del menú OSD.

#### **Información OSD**

Permite establecer el periodo de tiempo durante el que se muestra la información OSD en la esquina superior derecha de la pantalla. La información OSD se mostrará cuando se cambie la señal de entrada.

La información OSD permanecerá en la pantalla si se selecciona {Apagad}.

Las opciones son las siguientes:  $\{Off, 1 \sim 60\}$  seconds.

#### **Logotipo**

Permite mostrar u ocultar el logotipo de PHILIPS al encender la pantalla.

**Rotación OSD** Permite rotar el menú OSD.

Las opciones son las siguientes:

- {Horizontal} (predeterminada)
- ${Vertical}$

#### **ID monitor**

Permite establecer el número de identificación para controlar la pantalla a través de la conexión RS232C. Cuando haya varios conjuntos de esta pantalla conectados, cada pantalla deberá tener un número de identificación exclusivo. El intervalo de números de identificación de los monitores se sitúa entre 1 y 255.

Las opciones son las siguientes: {Grupo monitor}/{Matriz resol.}/{ID auto}

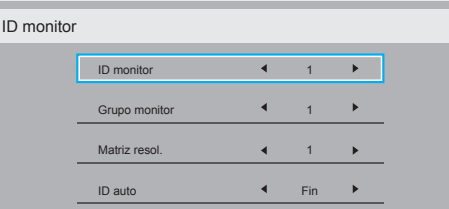

• {Grupo monitor}

Las opciones son las siguientes: {1-255}. El ajuste predeterminado es 1.

• {Matriz resol.}

<span id="page-35-0"></span>El intervalo de números de la matriz de resolución se sitúa entre 1 y 15. 1 es la configuración predeterminada. La función de configuración {ID auto} permite configurar la opción {ID monitor} del equipo conectado de acuerdo con el ajuste {Matriz resol.}.

Por ejemplo: Matriz resol. se establece en 4

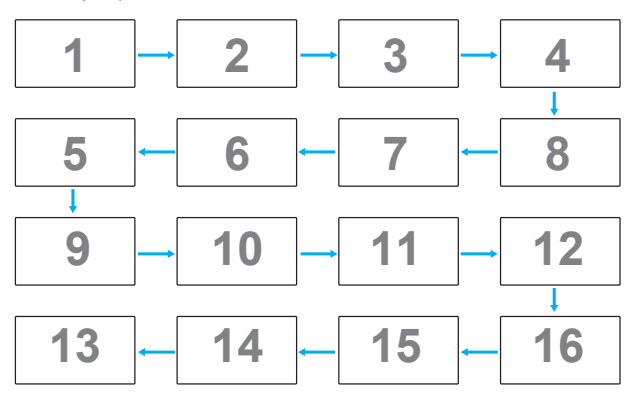

#### • {ID auto}

Las opciones son las siguientes: {Inicio}/{Fin}. El valor predeterminado es {Fin}.

- Cambie a la opción Inicio para configurar los ID de los equipos hacia atrás a partir del actual.
- Una vez completada la configuración, la opción cambia a Fin automáticamente.
- Para utilizar esta función, conecte en serie todos los equipos con un cable RS-232 y establezca sus puertos de control en RS-232 también.

#### **Estado temperatura**

Esta función le permite comprobar el estado térmico de la pantalla en cualquier momento.

#### **Información monitor**

Muestra información de la pantalla, incluidos el número de modelo, el número de serie, las horas de funcionamiento y la versión de software.

Información monitor

Model name Serial NO. Operation hours .<br><sup>V</sup>ersión SW

**XXBDLXXXXX XXXXXXXX XXXXXX** XXXXX

#### **Versión DP**

Las opciones son las siguientes: {DP 1.1}/{DP 1.2}/{DP 1.2 multi}. El valor predeterminado es {DP 1.1}.

#### **Sens. humano**

Permite que la pantalla active la retroiluminación si detecta la presencia de un usuario, así como que la desactive cuando transcurra el tiempo especificado.

Las opciones son las siguientes: {Apagad,  $10 \sim 60$ } minutos.

#### **HDMI EDID**

Las opciones son las siguientes: {HDMI 1.4}/{HDMI 2.0}. El valor predeterminado es {HDMI 1.4}.

NOTA: La opción HDMI 2.0 admite el uso de equipos HDMI 2.0.

#### **Giro de imagen**

Establecer que la imagen de la ventana principal gire 270 grados. Las opciones son: {Desactivado} (por defecto) / {Activado}.

#### **Luz LED de alimentación**

Elegir controlar el LED de alimentación.

Las opciones son: {Desactivado} / {Activado}. (por defecto)

#### **Reajuste config**

Restablece todos los ajustes del menú Configuración 2 a los valores predeterminados de fábrica.

# **5.2.7. Menú Opción avanzada**

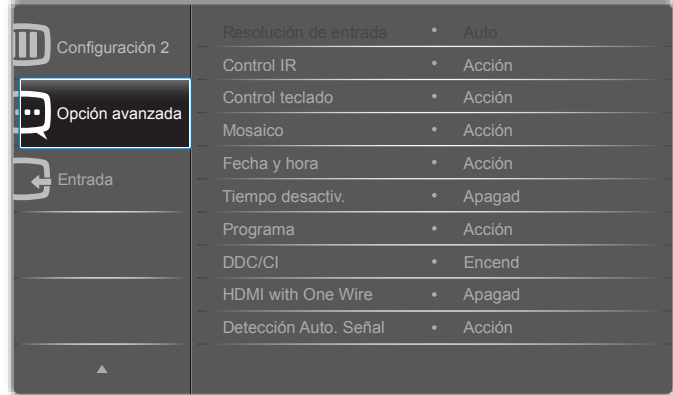

#### **Resolución de entrada**

Permite establecer la resolución de la entrada VGA. Esto solo es necesario si la pantalla no puede detectar correctamente la resolución de la entrada VGA.

NOTA: Este elemento solo funciona para la entrada VGA. Las opciones son las siguientes:

- {1024x768/1280x768/1360x768/1366x768}
- {1400x1050/1680x1050}
- {1600x1200/1920x1200}
- {Auto}: Determina la resolución automáticamente.

Los ajustes seleccionados se habilitan después de desconectar la alimentación y volver a conectarla.

#### **Control IR**

Permite seleccionar el modo de funcionamiento del mando a distancia cuando hay varias pantallas conectadas a través de una conexión RS232C.

- {Normal}: todas las pantallas se pueden controlar de la forma habitual con el mando a distancia.
- {Primario}: designa esta pantalla como la principal para el funcionamiento del mando a distancia. Solo se puede controlar esta pantalla con el mando a distancia.
- {Secundario}: designa esta pantalla como secundaria. Esta pantalla no se puede controlar con el mando a distancia y solo recibe la señal del mismo desde la pantalla primaria a través de la conexión RS232C.
- {Bloquear todo}/{Bloq. todo; vol. no}/{Bloq. todo; alim. no}: bloquean el funcionamiento del mando a distancia en esta pantalla. Para desbloquearlo, mantenga pulsado el botón INFO  $\begin{bmatrix} 1 \end{bmatrix}$  en el mando a distancia durante cinco segundos.
- NOTA: Cuando desaparezca el menú OSD principal, se mostrará el menú OSD primario/secundario durante tres segundos. O bien, pulse el botón [OK] para mostrar el menú OSD primario/secundario cuando no aparezca ningún otro menú OSD.

1. Con el menú OSD primario en pantalla, pulse el botón  $\left[ \begin{array}{c} \hline \end{array} \right]$  o  $\left[ \begin{array}{c} \hline \end{array} \right]$ para ajustar el valor de {Control Monitor ID} (Controlar ID de monitor) y pulse el botón [ ] o [ ] para ajustar el valor de {Control Group ID} (Controlar ID de grupo).

#### **Control teclado**

Permite habilitar o deshabilitar las funciones del teclado en pantalla (botones de control).

- {Desblo}: permite activar las funciones del teclado.
- {Bloquear todo}/{Bloq. todo; vol. no}/{Bloq. todo; alim. no}: permiten desactivar las funciones del teclado.
- NOTA: Para activar o desactivar el bloqueo del control del teclado, mantenga pulsados los botones  $[+]$  y  $[$ ] durante más de tres segundos.

#### **Mosaico**

Con esta función, se puede crear una única matriz de gran pantalla (pared de vídeo) que consta de un máximo de 150 pantallas de este tipo (una serie de hasta 10 pantallas en sentido vertical y otras 15 pantallas en horizontal). Esta función necesita una conexión en cadena de margarita.

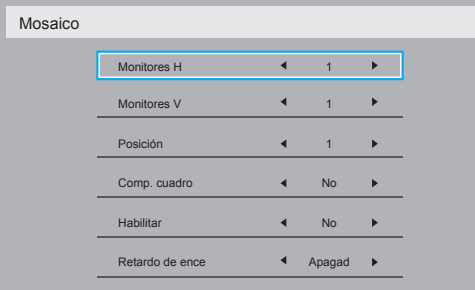

- {Monitores H}: permite seleccionar el número de pantallas del lado horizontal.
- {Monitores V}: permite seleccionar el número de pantallas del lado vertical.
- {Posición}: permite seleccionar la posición de la pantalla en la matriz de pantallas.
- {Comp. cuadro}: permite activar o desactivar la función de compensación del cuadro. Si se selecciona {Sí}, la pantalla ajustará la imagen para compensar el ancho de los biseles de la pantalla y mostrar la imagen con precisión.

### **Comp. cuadro - Sí**

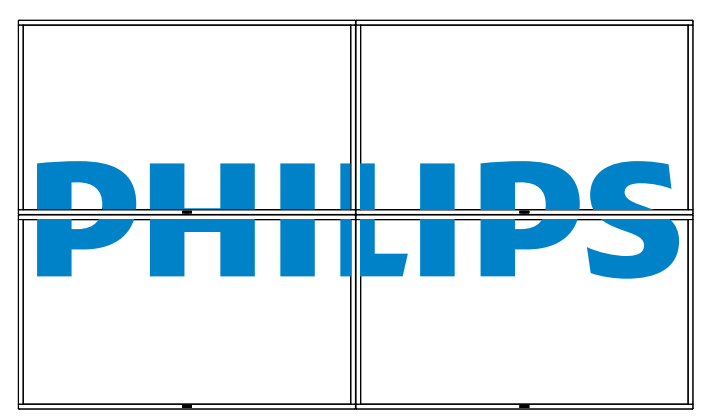

### **Comp. cuadro - No**

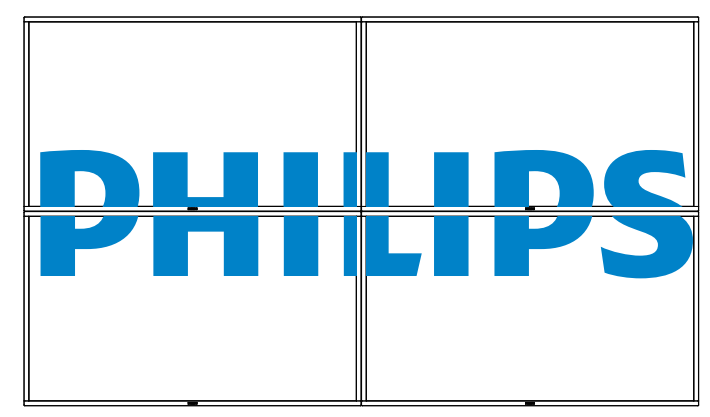

- {Habilitar}: permite habilitar o deshabilitar la función Mosaico. Si se habilita, la pantalla aplicará los ajustes de {Monitores H}, {Monitores V}, {Posición} y {Comp. cuadro}.
- {Retardo de ence}: permite establecer el tiempo de retardo de encendido (en segundos). La opción {Auto} predeterminada permite el encendido secuencial de cada pantalla por su número de identificación cuando hay varias pantallas conectadas. Las opciones son las siguientes: {Apagad/Auto/2 ~ 255}
- NOTA: La función Mosaico permanece deshabilitada durante el uso de la función PIP.

### **Fecha y hora**

Permite ajustar la fecha y la hora actuales del reloj interno de la pantalla.

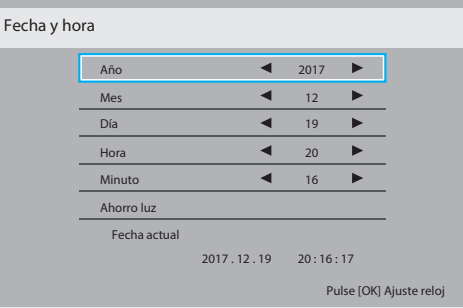

- 1. Pulse el botón **[OK]** para acceder al menú secundario.
- 2. Pulse el botón  $\left[\right]$  o  $\left[\right]$  para alternar entre {Año}, {Mes}, {Día}, {Hora}, {Minuto} y {Ahorro luz}.
- 3. Pulse el botón  $\left[\begin{array}{c} \hline \end{array}\right]$  o  $\left[\begin{array}{c} \hline \end{array}\right]$  para configurar todos los ajustes excepto {Ahorro luz}.
- 4. Pulse el botón [OK] para acceder al menú secundario {Ahorro luz}.

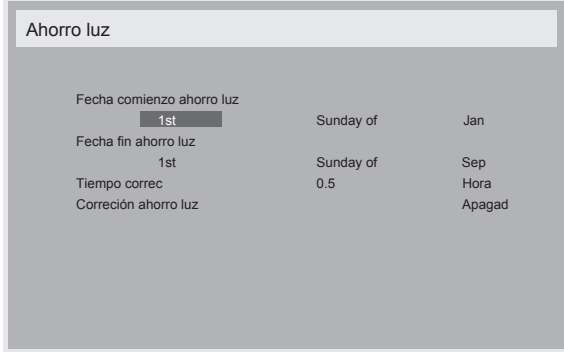

### 86BDL3012T

- 5. Pulse el botón  $\left[\begin{array}{c} \\ \end{array}\right]$  o  $\left[\begin{array}{c} \\ \end{array}\right]$  para seleccionar un elemento y pulse el botón [ ] o [ ] para ajustarlo.
- • {Fecha comienzo ahorro luz}: seleccione {1st/2nd/3rd/4th/Último} Sunday of del mes  $\{ Jan \sim Dec \}.$
- • {Fecha fin ahorro luz}: seleccione {1st/2nd/3rd/4th/Último} Sunday of del mes  $\{ \text{jan} \sim \text{Dec} \}.$
- Las opciones de {Tiempo correc} son las siguientes: {0.5/1.0/1.5/2.0}
- • {Corrección ahorro luz}: seleccione {Encend} para habilitar esta función.

# **Tiempo desactiv.**

Permite configurar la pantalla para que entre sola en el modo de espera cuando transcurra el tiempo especificado.

Las opciones son las siguientes: {Apagad,  $1 \sim 24$ } horas a partir de la hora actual.

NOTA: Cuando se activa "Tiempo desactiv.", el ajuste "Programa" se deshabilita.

#### **Programa**

Esta función le permite programar hasta siete intervalos de tiempo para que se active la pantalla.

Puede seleccionar lo siguiente:

- • La hora a la que la pantalla se encenderá y se apagará.
- Los días de la semana en los que se encenderá la pantalla.
- La fuente de entrada que usará la pantalla para cada periodo de activación programado.
- NOTA: Se recomienda configurar la fecha y hora actuales en el menú {Fecha y hora} antes de usar esta función.
- 1. Pulse el botón **[OK]** o [-] para acceder al menú secundario.

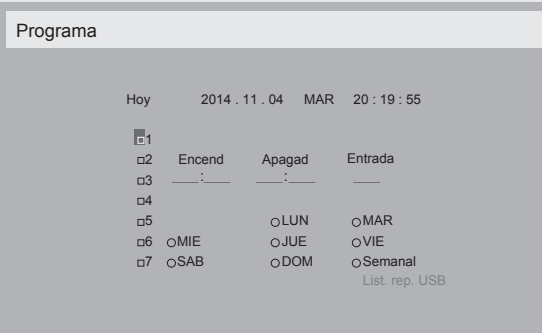

2. Pulse el botón [1] o [1] para seleccionar un elemento de programación (número de elemento  $1 \sim 7$ ) y, a continuación, pulse el botón **[OK]** para marcar el número de elemento.

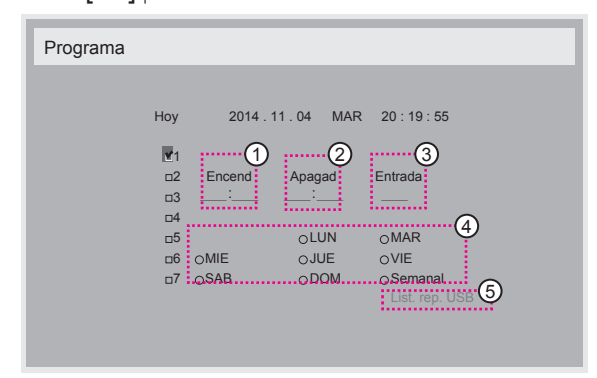

- 3. Pulse el botón  $[\equiv]$  o  $[\equiv]$  para seleccionar el programa:
	- 1 Programa de encendido: Pulse el botón [ ] o [ ] para ajustar la hora y los minutos a los que desea que la pantalla se encienda.

 $(2)$  Programa de apagado: Pulse los botones  $[1]$  o  $[1]$  para ajustar la hora y los minutos a los que desea que la pantalla se apague.

Seleccione o deje vacío el espacio "\_\_" en la hora y en los minutos si no desea utilizar este programa de encendido o apagado.

- 3) Selección de la fuente de entrada: Pulse el botón  $\llbracket \cdot \rrbracket$  o  $\llbracket \cdot \rrbracket$ para seleccionar una fuente de entrada. Si no selecciona ninguna fuente de entrada, esta será la misma que la última seleccionada.
- $(4)$  Programa de fecha: Pulse el botón  $\lceil \blacktriangleright \rceil$  para seleccionar el día de la semana en el que se aplicará este elemento de programa y, a continuación, pulse el botón [OK].
- 4. Para introducir más ajustes de programa, pulse  $\Box$  y, a continuación, repita los pasos anteriores. Una marca de verificación en el cuadro que hay junto al número del elemento de programa indica que el programa seleccionado está activo.

#### NOTAS:

- Si los programas se solapan, la hora de encendido programada tiene prioridad sobre la hora de apagado programada.
- Si hay dos elementos de programa programados a la misma hora, el programa con el número más alto tiene prioridad. Por ejemplo, si los elementos de programa 1 y 2 están configurados para encender la pantalla a las 07:00 h y apagarla a las 17:00 h, solo se aplicará el elemento de programa 1.
- Cada lista de reproducción admite hasta 30 archivos.
- Las listas de reproducción no se borran al seleccionar {Conf. de fábrica}. Para ello, es necesario quitar manualmente los archivos o eliminar el archivo usb\_schedulinglist.txt del dispositivo USB.

#### **DDC/CI**

Permite activar o desactivar la función de comunicación DDC/CI. Seleccione {Encend} para un uso normal.

DDC/CI (interfaz de comandos) especifica un medio para que un ordenador envíe comandos al monitor, además de recibir datos del sensor del monitor, a través de un enlace bidireccional como DDC2Ab/  $Bi/R+$ 

Los comandos específicos para controlar monitores se definen en un estándar Monitor Control Command Set (MCCS) independiente.

Los monitores DDC/CI a veces disponen de un sensor de color externo que permite calibrar automáticamente el balance de color del monitor. Algunos monitores DDC/CI con inclinación son compatibles con una función de giro automático, en la que un sensor de rotación del monitor permite al sistema operativo mantener la pantalla en vertical cuando el monitor cambia entre las posiciones horizontal y vertical.

Los siguientes comandos DDC/CI deberían ser compatibles a través de

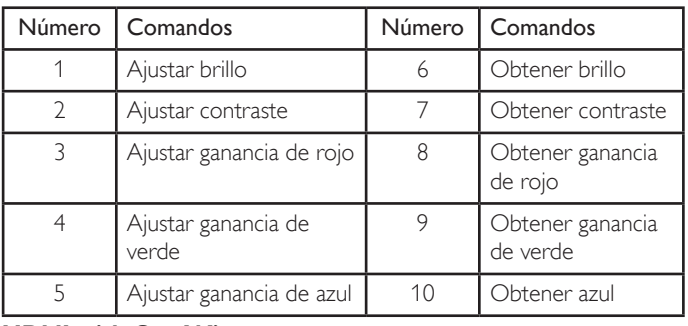

## **HDMI with One Wire**

la línea de comandos:

Control CEC.

- {Apagad}: deshabilita CEC (predeterminado).
- {Encend}: habilita CEC.

#### <span id="page-38-0"></span>**Detección Auto. Señal**

Permite que la pantalla detecte y muestre automáticamente las fuentes de la señal.

{Apagad}: cuando se conecta una señal, solo se puede seleccionar manualmente.

No hay señal, la pantalla se ajusta para que muestre la imagen automáticamente de acuerdo con el orden de búsqueda de cada opción.

Las opciones son las siguientes: {All}/{Solo fuent. PC}/{Video source only} (Solo fuent. víd.)/{Failover}

- {All}: DP/HDMI1/HDMI2/HDMI3/DVI/VGA/Componente/OPS
- {Solo fuent. PC}: DP/DVI/VGA/Card OPS
- • {Video source only} (Solo fuent. víd.): HDMI1/HDMI2/HDMI3/ Componente
- • {Failover}
	- Failover 1-12: Ajuste definido por el usuario Valor predeterminado: HDMI

#### **Configuración OPS**

Permite establecer la configuración de OPS en cada condición de alimentación.

- {Auto}: después de seleccionar {Card OPS} como fuente de entrada de vídeo, OPS se establece en apagado cuando se desconecta la alimentación de la pantalla o en encendido cuando se conecta la alimentación de la pantalla. Cuando se establecen otras fuentes de entrada de vídeo, OPS siempre se establece en encendido.
- {Siempre inact.}: OPS se establece siempre en apagado.
- {Siempre activo}: OPS se establece siempre en encendido.

#### **Idioma**

Permite seleccionar el idioma del menú OSD.

Las opciones son las siguientes: {English}/{ $Deutsch$ // 简体中文 }/ {Français}/{Italiano}/{Español}/{Русский}/{Polski}/{Türkçe}/{ 繁體中文 }/ { 日本語 }/{Por tuguês}.

#### **Reajuste opción avanzada**

Permite restablecer todos los ajustes del menú Opción avanzada, excepto {Fecha y hora} a los valores predeterminados de fábrica.

- 1. Pulse el botón **[OK]** o [-] para acceder al menú secundario.
- 2. Pulse el botón  $\left[\begin{array}{c} \hline \end{array}\right]$  o  $\left[\begin{array}{c} \hline \end{array}\right]$  para seleccionar {Resetear} y pulse el botón [OK] para restablecer los ajustes a los valores predeterminados de fábrica.
- 3. Pulse el botón  $\Box$  o seleccione {Cancelar} y pulse el botón  $[OK]$ para cancelar y, a continuación, volver al menú anterior.

#### **APM**

Configuración de ahorro de energía.

- {Apagad}: no hay señal, apagado directo. (predeterminado).
- {Encend}: no hay señal. Se entra en el modo de ahorro de energía.

#### **5.2.8. Menú Entrada**

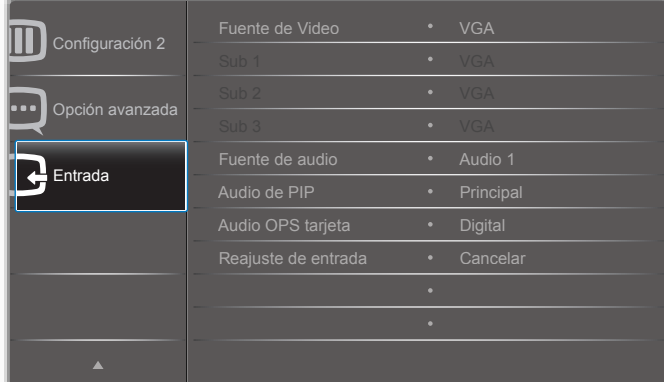

#### **Fuente de vídeo**

Permite seleccionar una fuente de entrada de vídeo.

Elija entre: {Displayport}/{DVI-D}/{VGA}/{HDMI1}/{HDMI2}/{HDMI3}/ {Componente}/{Video}/{USB}/{EXPLORADOR}/{SmartCMS}/{Card OPS}.

#### **Sub 1**

Permite selecciona la señal de entrada de la imagen secundaria Win1.

Elija entre: {Displayport}/{DVI-D}/{VGA}/{HDMI1}/{HDMI2}/{HDMI3}/ {Componente}/{Video}/{USB}/{EXPLORADOR}/{SmartCMS}/{Card OPS}.

#### **Sub 2**

Permite selecciona la señal de entrada de la imagen secundaria Win2.

Elija entre: {Displayport}/{DVI-D}/{VGA}/{HDMI1}/{HDMI2}/{HDMI3}/ {Componente}/{Video}/{USB}/{EXPLORADOR}/{SmartCMS}/{Card OPS}.

#### **Sub 3**

Permite selecciona la señal de entrada de la imagen secundaria Win3.

Elija entre: {Displayport}/{DVI-D}/{VGA}/{HDMI1}/{HDMI2}/{HDMI3}/ {Componente}/{Video}/{USB}/{EXPLORADOR}/{SmartCMS}/{Card OPS}.

#### **Fuente de audio**

Permite seleccionar la fuente de entrada de audio de acuerdo con la fuente de señal de audio conectada a la entrada de audio y las tomas HDMI de la pantalla.

Elija entre: {Analógico}/{Displayport}/{Audio1}/{Audio2}/{Medios digitales}.

#### **Audio de PIP**

Permite seleccionar la fuente de audio del modo PIP (Imagen en imagen).

- {Principal}: permite seleccionar el audio de la imagen principal.
- {Sub 1}: permite seleccionar el audio de la imagen Sub 1.
- {Sub 2}: permite seleccionar el audio de la imagen Sub 2.
- {Sub 3}: permite seleccionar el audio de la imagen Sub 3.

#### **Audio OPS tarjeta**

Permite seleccionar el modo de audio analógico o digital para Card OPS.

#### **Reajuste de entrada**

Restablece todos los ajustes del menú Entrada a los valores predeterminados de fábrica.

# <span id="page-39-0"></span>**6. Compatibilidad con dispositivos USB**

# **Formatos de subtítulos de vídeo USB (para idiomas de subtítulos, etc.)**

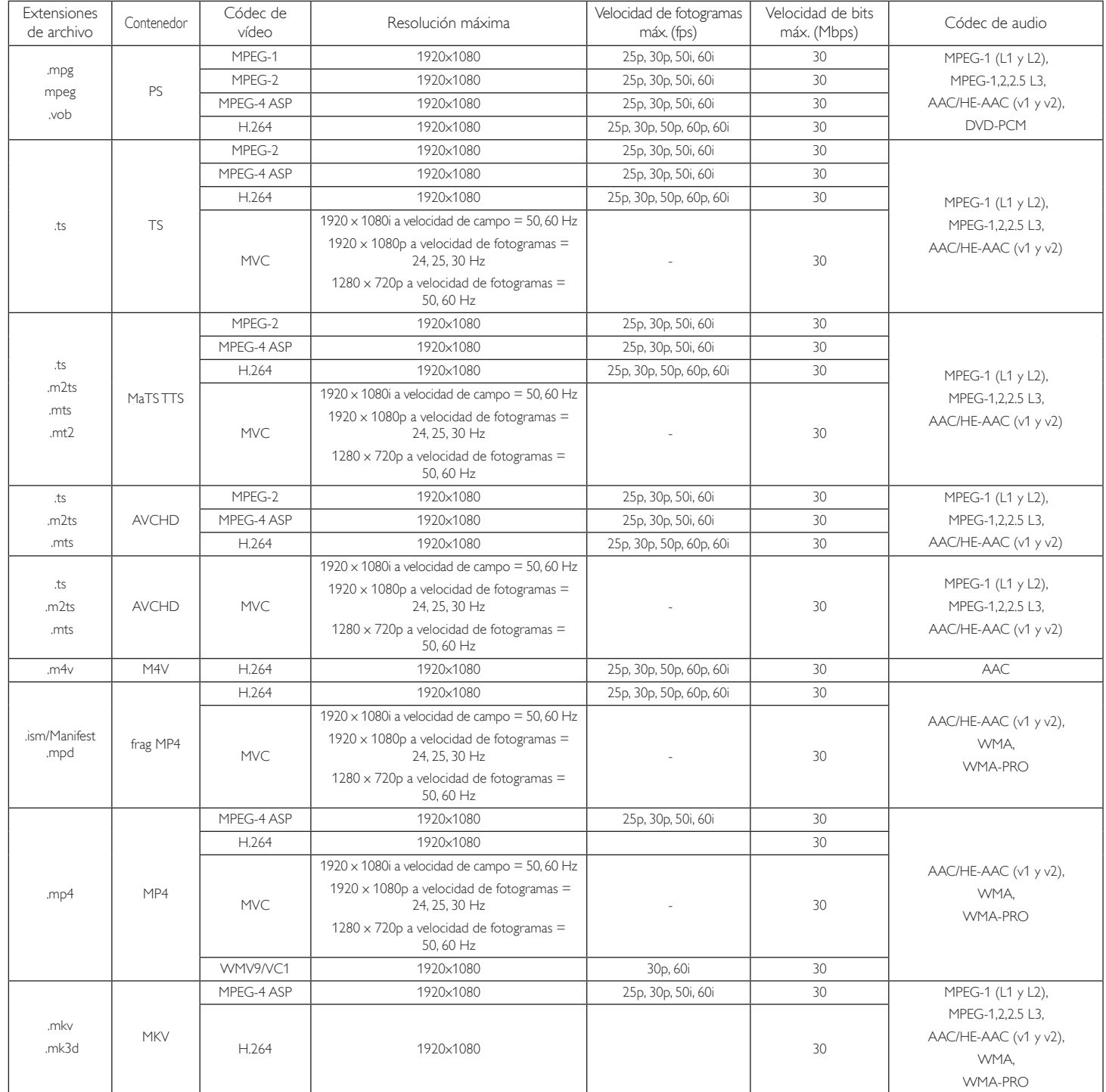

### **Formatos multimedia USB**

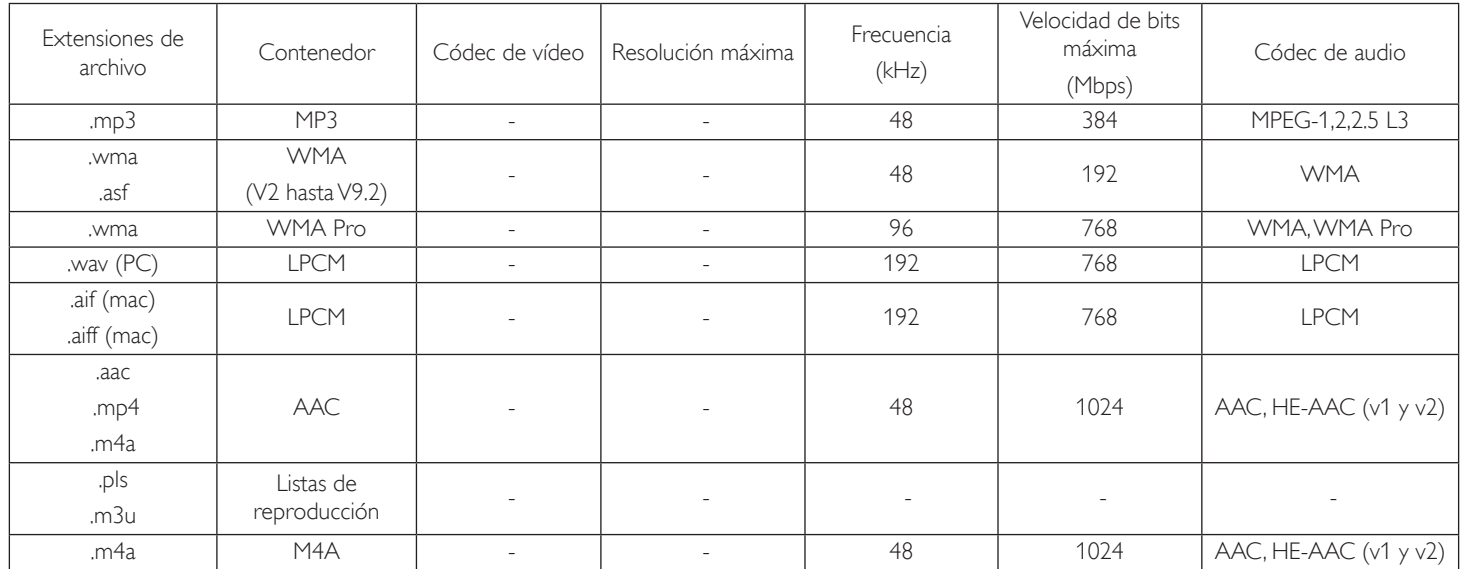

Tipo de formato de archivo de foto mediante USB: JPEG, BMP, PNG, GIF

#### NOTAS:

• Puede que no funcione el sonido o el vídeo si la velocidad de fotogramas/velocidad de bits estándar del contenido es superior a los fotogramas por segundo compatibles que se indican en la tabla anterior.

• Los contenidos de vídeo con una velocidad de bits o velocidad de fotogramas superior a la velocidad especificada en la tabla anterior pueden provocar que el vídeo se entrecorte durante la reproducción.

# <span id="page-41-0"></span>**7. Modo de entrada**

### **Modo de presentación FHD (compatibilidad con sincronización VGA/DVI):**

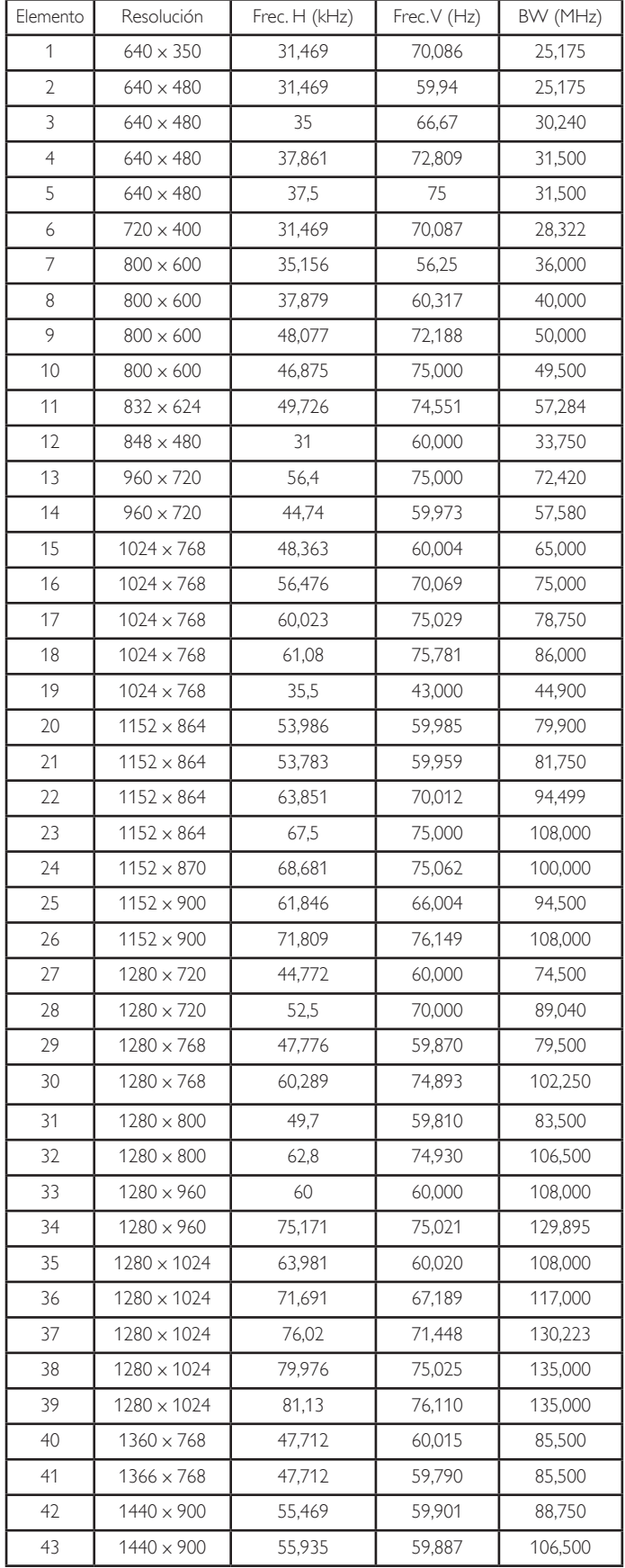

![](_page_41_Picture_1568.jpeg)

#### **Modo de presentación UHD (compatibilidad con sincronización DP/HDMI1):**

![](_page_41_Picture_1569.jpeg)

#### **Compatibilidad con sincronización de vídeo (HDMI/ DVD HD/DVI):**

480i, 480p, 576i, 576p, 720p, 1080i, 1080p, 4000 x 2000 (excepto DVI).

NOTAS:

- La calidad del texto de PC es óptima en el modo 1080 HD (1920  $\times$ 1080, 60 Hz).
- La pantalla de PC puede parecer diferente en función del fabricante y de la versión concreta de Windows.
- • Compruebe el manual de instrucciones de su PC para obtener información sobre cómo conectar su PC a una pantalla.
- Si existe un modo de selección de frecuencia vertical y horizontal, elija 60 Hz (vertical) y 31,5 KHz (horizontal). En algunos casos, pueden aparecer señales anómalas (como rayas) en la pantalla cuando la alimentación de su PC se desconecta (o si su PC se apaga). En tal caso, presione el botón [INPUT] para entrar en el modo de vídeo.Asimismo, asegúrese de que su PC está conectado.
- Cuando las señales sincrónicas horizontales parezcan defectuosas en el modo RGB, compruebe el modo de ahorro de energía de su PC o las conexiones de cable.
- La tabla de configuraciones de la pantalla cumple las normas IBM/ VESA y se basa en la entrada analógica.
- El modo de compatibilidad de DVI se considera el modo de soporte de compatibilidad de PC.
- El mejor valor para la frecuencia vertical para cada modo es 60 Hz.
- Cuando la fuente de entrada es Componente o Video, la información OSD se mostrará con más lentitud que con otras fuentes de entrada.
- Independientemente de la resolución de la fuente de entrada Componente oVideo, el resultado del ajuste Modo zoom es el mismo que para la resolución 1080p.

# <span id="page-42-0"></span>**8. Política de píxeles defectuosos**

Nos esforzamos para proporcionar productos de la más alta calidad, utilizamos algunos de los procesos de fabricación más avanzados de la industria y llevamos a cabo un control de calidad riguroso. Sin embargo, los defectos de píxel y subpíxel en los paneles PDP /TFT utilizados en pantallas de plasma y LCD algunas veces son inevitables. Ningún fabricante puede garantizar que todos los paneles van a estar libres de defectos de píxeles, pero Philips garantiza que cualquier pantalla de plasma y LCD con un número inaceptable de defectos se reparará durante el período de garantía conforme a las condiciones de garantía locales.

Este comunicado explica los diferentes tipos de defectos de píxel y define los niveles de defectos aceptables para la pantalla LCD. Para poder optar a la reparación cubierta por la garantía, el número defectos de píxel debe superar un determinado nivel tal y como se muestran la tabla de referencia. Si la pantalla LCD cumple las especificaciones, la garantía o reclamación se rechazará. Además, dado que algunos tipos o combinaciones de defectos de píxel son más apreciables que otros, Philips establece estándares de calidad incluso más altos para aquellos.

# **8.1. Píxeles y subpíxeles**

![](_page_42_Figure_5.jpeg)

Un píxel, o elemento de imagen, está compuesto por tres subpíxeles según los colores primarios rojo, verde y azul. Muchos píxeles juntos forman una imagen. Cuando todos los subpíxeles de un píxel están iluminados, los tres subpíxeles coloreados juntos aparecen como un solo píxel blanco. Cuando todos son oscuros, los tres subpíxeles coloreados juntos aparecen como un solo píxel negro. Otras combinaciones de subpíxeles iluminados y apagados aparecen como píxeles individuales de otros colores.

# **8.2. Tipos de defectos de píxel + definición de punto**

Los defectos de píxel y subpíxel aparecen en la pantalla de diferentes formas. Hay tres categorías de defectos de píxel y varios tipos de defectos de subpíxeles dentro de cada categoría.

### **Definición de punto = ¿Qué es un "punto" defectuoso? :**

Uno o varios subpíxeles defectuosos y contiguos se definen como un "punto". El número de subpíxeles defectuosos no es relevante para definir un punto defectuoso. Esto significa que un punto defectuoso consta de 1, 2 o 3 subpíxeles defectuosos que pueden ser oscuros o brillantes.

![](_page_42_Figure_11.jpeg)

Un punto = Un píxel; consta de tres subpíxeles de rojo, verde y azul.

# **8.3. Defectos de puntos brillantes**

Los defectos de puntos brillantes aparecen como píxeles o subpíxeles que siempre están iluminados o "encendidos". Estos son los ejemplos de defectos de puntos brillantes:

![](_page_42_Figure_15.jpeg)

# <span id="page-43-0"></span>**8.4. Defectos de puntos oscuros**

Los defectos de puntos negros aparecen como píxeles o subpíxeles que siempre están oscuros o "apagados". Estos son ejemplos de defectos de puntos negros:

![](_page_43_Figure_3.jpeg)

# **8.5. Proximidad de defectos de píxel**

Dado que los defectos de píxel y subpíxel del mismo tipo que están cerca entre sí pueden ser más apreciables, Philips también especifica tolerancias para la proximidad de defectos de píxel. En la tabla siguiente puede encontrar las especificaciones correspondientes:

- Cantidad permitida de puntos oscuros adyacentes = (puntos oscuros adyacentes = 1 par de puntos oscuros)
	- Distancia mínima entre puntos oscuros
	- Número total de todos puntos defectuosos

# **8.6. Tolerancias de defectos de píxel**

Para poder optar a la reparación o sustitución debida a defectos de píxel durante el período de garantía, un panel PDP /TFT de una pantalla de plasma o LCD de Philips debe tener defectos de píxel o subpíxel que superen las tolerancias que figuran en las tablas siguientes.

![](_page_43_Picture_1069.jpeg)

NOTA: \* 1 o 2 defectos de subpíxel adyacentes = 1 defecto de punto

# **8.7. MURA**

En algunos paneles de pantalla de cristal líquido (LCD) pueden aparecer ocasionalmente motas o parches oscuros. Esto se conoce dentro de la industria como Mura, un término japonés que denota "irregularidad". Se utiliza para describir un patrón o área irregular en la que la uniformidad de la pantalla irregular aparece bajo cier tas condiciones. Mura es el resultado del deterioro del nivel de alineación del cristal líquido que suele estar provocado por el funcionamiento a largo plazo en temperaturas ambiente elevadas. Mura es un fenómeno extendido en la industria que no se puede reparar.Tampoco está cubierto por nuestros términos de garantía.

Mura ha estado presente desde la presentación de la tecnología LCD y con pantallas cada vez más grandes que funcionan 24 horas al día durante los siete días de la semana, muchas pantallas funcionan en condiciones de baja luminosidad. Esta combinación aumenta la posibilidad del efecto Mura en las pantallas.

### **CÓMO DETECTAR EL EFECTO MURA**

Hay varios síntomas del efecto Mura y también numerosas causas.A continuación se enumeran varios de ellos:

- Impurezas de partículas extrañas en la matriz de cristal
- Distribución irregular de la matriz LCD durante la fabricación
- Distribución de luminancia no uniforme de la retroiluminación
- Estrés inducido en el montaje del panel
- Imperfecciones en las celdas de la pantalla LCD
- Estrés inducido térmico: funcionamiento a alta temperatura durante prolongados periodos de tiempo

### **CÓMO EVITAR EL EFECTO MURA**

Aunque no podemos garantizar la erradicación completa del efecto Mura en todo momento, en general la apariencia del mismo se puede minimizar mediante estos métodos:

- Reducir el brillo de la retroilumianción
- Utilizar protector de pantalla
- Reducir la temperatura ambiente alrededor de la unidad

# <span id="page-44-0"></span>**9. Limpieza y solución de problemas**

# **9.1. Limpieza**

#### **Precauciones que debe tener cuando use la pantalla**

- No aproxime las manos, la cara ni ningún objeto a los orificios de ventilación de la pantalla. La parte superior de la pantalla suele calentarse debido a la alta temperatura que alcanza el aire que escapa a través de los orificios de ventilación. Se pueden producir quemaduras o heridas si aproxima cualquier parte del cuerpo. Si coloca un objeto junto a la parte superior de la pantalla también puede resultar dañado a causa del calor.
- Asegúrese de desconectar todos los cables antes de trasladar la pantalla. Si traslada la pantalla con los cables conectados, estos pueden resultar dañados y se puede producir un incendio o generarse descargas eléctricas.
- Desconecte el cable de alimentación de la toma de corriente eléctrica como precaución de seguridad antes de realizar cualquier tipo de limpieza o tarea de mantenimiento.

### **Instrucciones de limpieza del panel frontal**

- El panel frontal de la pantalla tiene un tratamiento especial. Limpie la superficie con cuidado con un paño adecuado para estos fines o un paño suave y que no esté deshilachado.
- Si la superficie termina ensuciándose, ponga en remojo un paño suave que no esté deshilachado en una solución de detergente suave. Escurra el paño para eliminar el exceso de líquido. Pase el paño por la superficie de la pantalla para limpiarla.A continuación, use un paño seco del mismo tipo para secarla.
- No arañe ni golpee la superficie del panel con los dedos u objetos duros de ningún tipo.
- No use sustancias volátiles como pulverizadores, disolventes o diluyentes.

#### **Instrucciones para limpiar la carcasa**

- Si la carcasa se ensucia, límpiela con un paño suave y seco.
- Si la carcasa está muy sucia, ponga en remojo un paño suave que no esté deshilachado en una solución de detergente suave. Escurra el paño para eliminar tanta humedad como sea posible. Limpie la carcasa. Pase otro paño por la superficie hasta que se seque.
- No deje que el agua ni ningún otro líquido entre en contacto con la superficie de la pantalla. Si el agua o la humedad entra en la unidad, pueden surgir problemas de funcionamiento o eléctricos así como descargas eléctricas.
- No arañe ni golpee la carcasa con los dedos u objetos duros de ningún tipo.
- No use sustancias volátiles como pulverizadores, disolventes o diluyentes en la carcasa.
- No coloque ningún objeto de goma o PVC junto a la carcasa durante prolongados períodos de tiempo.

# <span id="page-45-0"></span>**9.2. Solucionar problemas**

![](_page_45_Picture_1074.jpeg)

![](_page_46_Picture_406.jpeg)

# <span id="page-47-0"></span>**10. Especificaciones técnicas**

# **Pantalla:**

![](_page_47_Picture_699.jpeg)

# **Terminales de entrada/salida:**

![](_page_47_Picture_700.jpeg)

#### **General:**

![](_page_48_Picture_385.jpeg)

# **Condiciones medioambientales:**

![](_page_48_Picture_386.jpeg)

![](_page_49_Picture_0.jpeg)

2018 © Koninklijke Philips N.V. Todos los derechos reservados.

Philips y el emblema del escudo de Philips son marcas registradas de Koninklijke Philips N.V. y se utilizan bajo licencia de Koninklijke Philips N.V.

Las especificaciones están sujetas a cambio sin previo aviso.